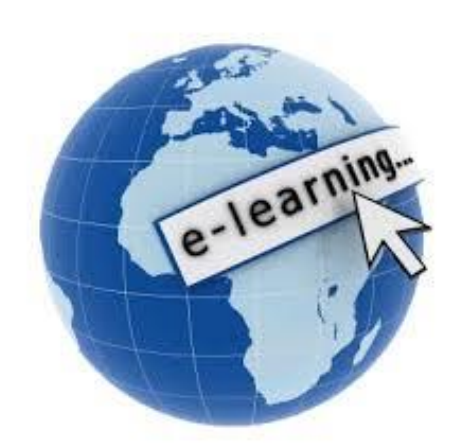

**MẠNG GIÁO DỤC VIOLET.VN**

# **HƯỚNG DẪN SỬ DỤNG PHẦN MỀM ISPRING SUITE 9.7**

Tác giả: Nguyễn ương Hùng

**Email: nguyenluong hung@violet.vn Điện thoại: 0974.784.299**

*Hà Nội, năm 2019*

### **I. TỔNG QUAN VỀ BÀI GIẢNG E-LEARNING**

#### **1. Tiêu chí của một bài giảng E-learning**

#### **a, Tính công nghệ**

- Được xây dựng trên các công cụ hỗ trợ đóng gói sản phẩm ra web theo chuẩn **HTML5** chạy được cả trên máy tính và điện thoại di động.

- Có ghi âm lời giảng của giáo viên (đảm bảo âm lượng đều, không bị tạp âm, rè, có thể lồng nhạc nền) và cho xuất hiện hình hoặc video giáo viên giảng bài khi cần thiết.

- Lời giảng phải được đồng bộ với văn bản hoặc hình ảnh trong bài.

- Hệ thống bài tập tương tác phong phú, đa dạng, màu sắc đồng nhất với nội dung toàn bài, có chèn các hình ảnh, âm thanh phù hợp.

- Sử dụng Font **Arial** hoặc bảng mã **Unicode**.

#### **b, Nội dung**

- Đảm bảo chính xác, khoa học về nội dung và kiến thức.

- Tính sáng tạo, bám sát thực tế, khoa học và đổi mới.
- Tính hoàn thiện, đầy đủ.
- Tính rõ ràng trong trích dẫn các tài liệu, học liệu tham khảo.

#### **c, Tính sư phạm và phương pháp truyền đạt:**

- Đáp ứng nhu cầu tư học của người học.
- Lời giảng (tiếng nói) và thuyết minh (văn bản) dễ hiểu
- Tạo tình huống học tập.
- Các câu hỏi hướng dẫn để người học tư duy, học một cách tích cực.
- Có tính tương tác và hấp dẫn.
- Có nội dung kiểm tra, đánh giá.

#### **d. Đánh giá chung**

- Hiệu quả có thể đem lại cho người học.
- Tính hấp dẫn.
- Có thể áp dụng đại trà, phổ biến được trong thực tiễn.

### **2. Các công cụ, phần mềm hỗ trợ**

- Sử dụng phần mềm Adobe Presenter 7, 9, 10, 11
- Sử dụng phần mềm Ispring Suiter 7.0, 8.1, 8.7, 9.0…
- Sử dụng phần mềm Camtasia Studio 8 để biên tập các đoạn video.
- Sử dụng phần mềm Total Video Converter để đổi đuôi phim.
- Sử dụng phần mềm Violet tạo trò chơi tương tác.
- Sử dụng phần mềm Mindmap 8 vẽ sơ đồ tư duy.

### **II. CÀI ĐẶT VÀ SỬ DỤNG ISPRING SUITE 9.7 1. Hướng dẫn cài đặt (Phải tắt toàn bộ Powerpoint trước khi cài)**

**Bước 1:** Nhấn chuột phải vào biểu tượng **My Computer**, chọn **Properties** kiểm tra phiên bản win của máy tính là **32 bit** hay **64 bit** rồi mở thư mục tương ứng để cài đặt (**Ispring Suite 9.7** chỉ cài đặt và chạy ổn định trên Powerpoint từ 2007 trở lên).

Bước 2: Nhấp đúp chuột vào file cài đặt Bo cai danh cho win 32 bit.msi tương ứng với hệ điều hành **Windows** như đã kiểm tra, nếu có **Yes/No (**hoặc **Run)** thì nhấn chọn **Yes (**hoặc **Run)**. Tại cửa sổ tiếp theo, khi thấy nút **Install** bị ẩn thì nhấn chọn **I accept the items in the License Agreement** rồi nhấn chọn **Install (**Nếu xuất hiện thông báo **Yes/No** thì chọn **Yes).** Khi xuất hiện nút **Lauch** thì nhấn chọn để kết thúc. Tắt hết các thông báo và trình duyệt đi

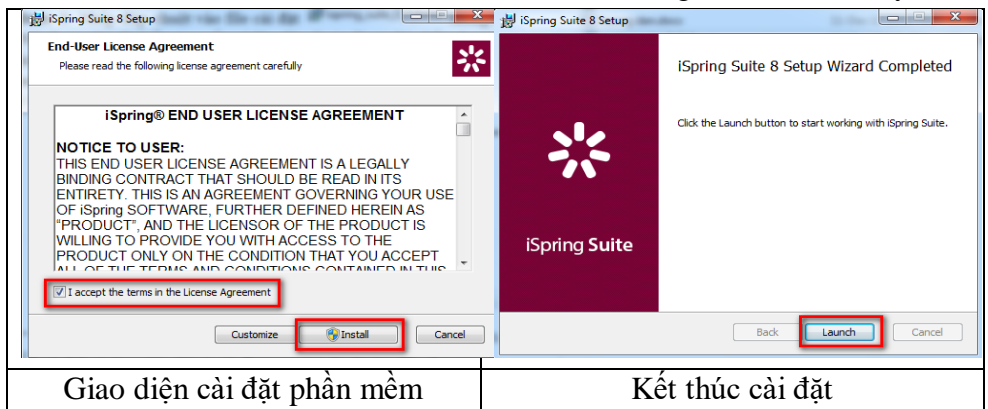

**Bước 3:** Để có thể sử dụng lâu dài, ta mở thư mục (hoặc file nén) **Ban quyen danh cho win 32 bit** (hoặc **64 bit**) trong thư mục chứa bộ cài ở trên

tìm và chạy file (Nếu xuất hiện **Yes/No** thì chọn **Yes**), sau đó nhấn vào biểu tượng đầu con báo  $\widehat{\mathbb{Z}}$  rồi chờ khoảng 5 giây thì tắt đi, khởi chạy lại chương trình Powerpoint. Sau khi hoàn tất cài đặt bạn khởi chạy lại chương trình diệt Virus để bảo vệ cho máy tính của bạn được an toàn.

**Bước 4:** Khởi chạy Powerpoint, ta sẽ thấy trên thanh công cụ của **PowerPoint** sẽ xuất hiện menu của **Ispring Suite 9.** Nếu không thấy biểu

tượng chìa khóa Activate ở ngoài cùng bên phải là hoàn tất.

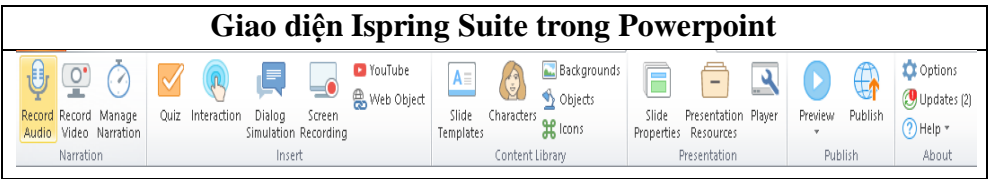

#### **2. Tiến trình xây dựng bài giảng E-learning với Ispring Suite 9.7:**

**Bước 1:** Tạo thư mục rồi **copy** file bài giảng **Powerpoint** đã có vào thư mục đó **(lưu ý đặt tên thư mục và tên file không dấu, các kí tự liền nhau),** copy toàn bộ dữ liệu âm thanh, video dự định chèn vào bài giảng vào thư mục chứa Powerpoint đã lưu. *Việc tạo thư mục và lưu bài giảng Powerpoint vào đó là vô cùng cần thiết nếu không muốn phát sinh các lỗi về sau.*

**Bước 2:** Với các bài giảng đã có từ trước, ta cần căn chỉnh về mặt hình thức cho phù hợp với làm bài giảng E-learning **(font chữ Arial, đề mục, tiêu đề màu nâu, cỡ 32 - 36 chữ đậm, nội dung màu xanh dương hoặc xanh rêu cỡ chữ từ 24 – 28, nền màu trắng…)**, thêm các trang theo yêu cầu như trang thông tin chung, trang hướng dẫn sử dụng bài giảng, trang mục tiêu bài học, đề cương bài học, tài liệu tham khảo…

**Bước 3:** Sử dụng các chức năng chèn Phim, chèn âm thanh, tạo bài tập trắc nghiệm…để hoàn thiện bài giảng.

**Bước 4:** Xây dựng kịch bản ghi âm, ghi hình tương ứng với từng trang. Tiến hành thu âm (có thể bằng phần mềm trực tiếp trên máy tính hoặc điện thoại di động…), ghi hình giáo viên. Chuyển đổi đuôi cho phù hợp (phim là đuôi wmv; âm thanh là mp3 hoặc wav).

Bước 5: Chèn âm thanh và phim đã xử lí vào (Trong trường hợp đoạn phim quá dài, dung lượng lớn thì nên đổi đuổi sang Mp4 (đối với Powerpoint 2010 trở lên) và wmv với Powerpoint 2007, rồi sử dụng chức năng **Inset Video** của Powerpoint để chèn vào) tiến hành đồng bộ. Sau đó thực hiện các kĩ thuật còn lại để hoàn thiện và đóng gói bài giảng.

**3. Thu âm lời giảng:** (Chỉ khuyến khích sử dụng khi máy tính có chất lượng thu âm tốt để tránh bị tạp âm và tiếng rè)

**Bước 1:** Vào **Ispring Suite**, chọn **Record Audio**, xuất hiện cửa sổ **Record Audio Narration**, như bên dưới:

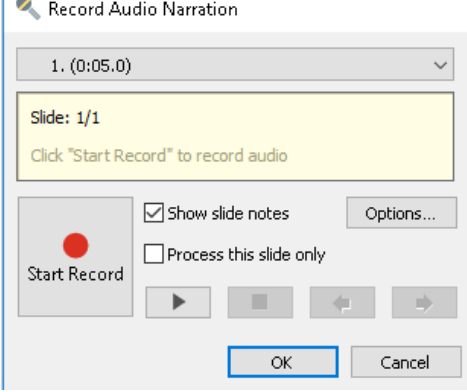

#### **Trong đó:**

- Nút trên cùng là trang hiện hành và thời gian của đoạn âm thanh đã tồn tại (nếu không có âm thanh thì đồng hồ sẽ là 0:00.0)

- Ô thứ 2 sẽ cho biết trang đang chon trong tổng số trang, thời gian đã chạy của file âm thanh đã chèn.

 - Nút **Options…** để thiết lập **Micro** và **Driver** của webcam khi cần ghi hình (không khuyến khích sử dụng chức năng ghi hình máy tính).

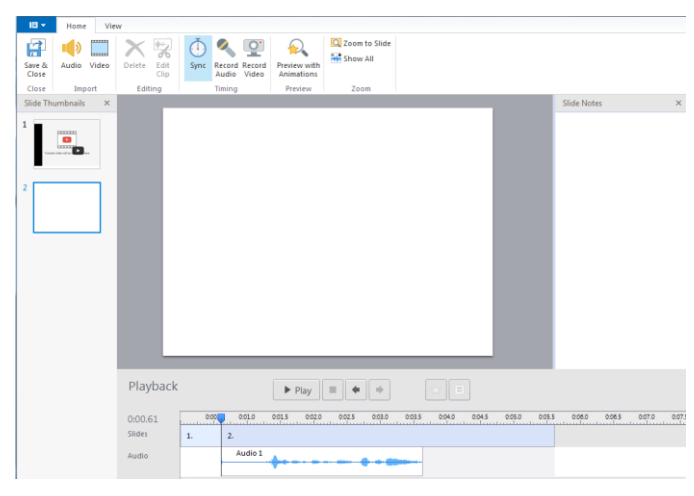

**Bước 2:** Để tiến hành ghi âm ta nhấn vào nút **Start Record** *(nếu không ghi được thì cần kiểm tra lại thiết lập micro)*, chờ một chút rồi bắt đầu giảng bài, muốn tạm dừng ta nhấn vào nút **Pause**, để kế thúc nhấn vào nút **Stop** (nút vuông) rồi nhấn vào nút tam giác để nghe thử.

Nếu chất lượng âm thanh không tốt ta nhấn lại vào nút đỏ **Start Record** để thu lại (nếu xuất hiện thông báo thu lại thì chọn nút **Yes**) rồi thực hiện lại các thao tác. Để hoàn tất nhấn chọn **OK**

**Bước 3:** Sau khi đã hoàn tất việc thu âm, muốn nghe lại hoặc chỉnh sửa xóa đoạn âm thanh ta vào nút **Manage Narration,** nhấn tam giác để nghe thử. Muốn làm câm âm thanh đã chèn ta nhấn phải chuột vào phần **Audio** (sóng âm) của trang rồi chọn **Mute clip**, để chèn âm thanh khác ta có thể chọn nút **Record Audio** phía trên để ghi âm lại hoặc nhấn phải chuột vào đối tượng, chọn **Change Audio Clip** rồi tìm file cần chèn nhấn **Open.** Muốn xóa đoạn âm thanh, ta nhấn phải chuột vào slide chứa nó rồi chọn **Delete**. Muốn thoát cửa sổ và lưu lại ta nhấn chọn nút **Save & Close** phía trên bên trái.

#### **Lưu ý:**

- Tại cửa sổ **Ispring Narration Editor**, ta cũng có thể thao tác thu âm và ghi hình bằng webcam nhưng khuyến cáo không nên sử dụng.

- Ta có thể chèn âm thanh từ bên ngoài thay thế file âm thanh đã có.

### **4. Ghi hình giáo viên: (Hạn chế sử dụng vì chất lượng không tốt)**

**Bước 1:** Vào **Ispring Suite**, chọn **Record Video**, xuất hiện cửa sổ **Record Video Narration**, như bên dưới. Các chức năng tương tự như cửa sổ ghi âm lời giảng. **Bước 2:** Để tiến hành

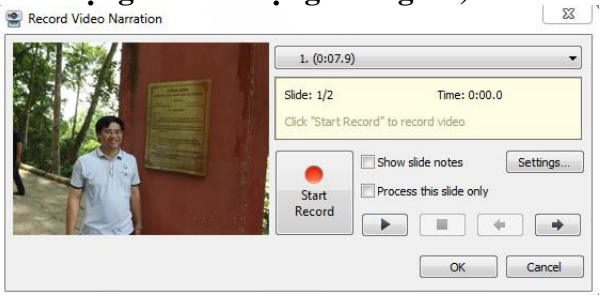

ghi hình ta chỉnh tư thế ngay ngắn trong webcam rồi nhấn vào nút **Start Record**, chờ một chút rồi bắt đầu giảng bài để ghi hình, để tạm dừng nhất vào nút Pause, để kế thúc nhấn vào nút **Stop** (nút vuông) rồi nhấn vào nút tam giác để xem thử. Nếu chất lượng âm thanh và hình ảnh không tốt ta nhấn lại vào nút đỏ **Start Record** để thu lại (nếu xuất hiện thông báo thu lại thì chọn nút **Yes**) rồi thực hiện lại các thao tác. Để hoàn tất nhấn chọn **OK**

**Bước 3:** Để xem thử, xóa, chỉnh sửa, thay thế… ta thực hiện thao tác **Bước 3** của phần thu âm lời giảng ở trên.

#### **5. Quản lý lời giảng thông qua công cụ Manage Narration**

**-** Vào **Ispring Suite**, chọn **Manage Narration**, giao diện xuất hiện.

- Với công cụ **Manage Narration** ta có thể thực hiện các thao tác sau:

- Chèn âm thanh lời giảng vào từng slide: **Import Audio**

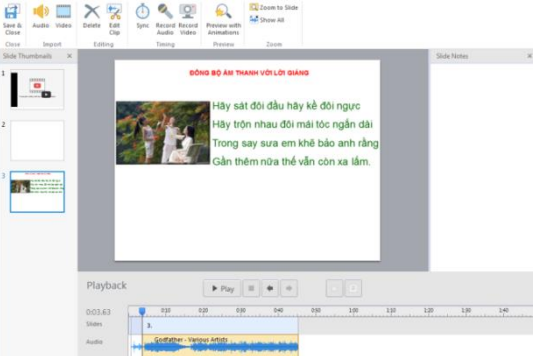

- Chèn video vào menu thông tin giáo viên (lề giao diện bài giảng): **Import Video**

- Chèn âm thanh vào làm nền cho tất cả các slide: **Import Background Audio**

- Đồng bộ âm thanh với văn bản và ảnh: **Sync**

- Thu âm từ máy tính: **Record Audio**

- Trình chiếu với hiệu ứng: **Preview with anmations**

- Cắt ngắn, làm câm tiếng, xóa đoạn âm thanh…

#### **5.1. Chèn âm thanh vào bài giảng:**

**Bước 1:** Vào thẻ **Ispring**  Suite, tại thẻ công cu chon **Manage Narration**, chon slide cần chèn rồi nhấn vào nút **Import Audio**, tìm đến ổ đĩa chứa thư mục có file cần chèn vào, chọn file cần chèn. Nhấn **Open** hoàn tất, nếu thấy xuất hiện cửa sổ như hình bên dưới, ta để nguyên lựa chọn **At the** 

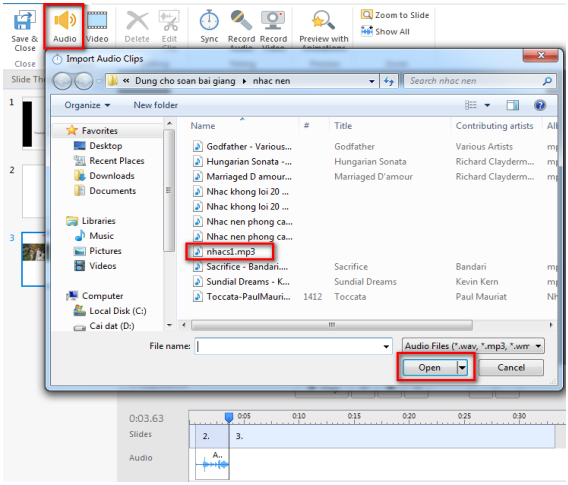

**beginning of the slide**, rồi tích vào dòng **Adjust slide duration** bên dưới (để trang tự điều chỉnh có độ dài bằng độ dài âm thanh) rồi nhấn **Insert** để hoàn tất. Vào nút nhấn nút **Play** bên dưới slide hiển thị để xem kết quả. Để chèn vào trang khác ta chọn slide rồi lặp lại

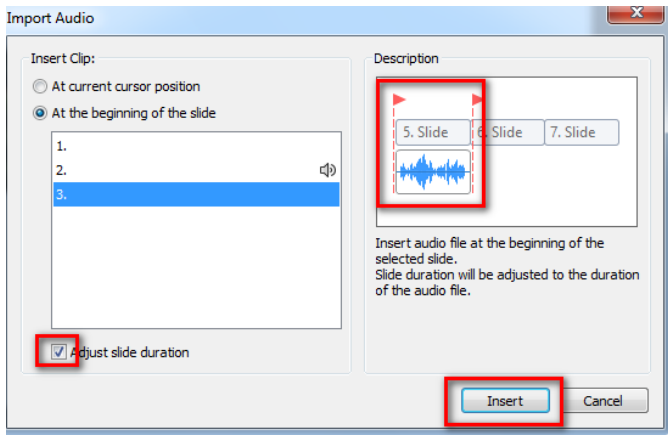

thao tác cho đến khi hoàn tất thì nhấn nút **Save & Close** để kết thúc.

Bước 2: Muốn nghe âm thanh của slide nào ta nhấn chon slide đó rồi

nhấn vào nút **Play** ở dưới, để dừng xem ta nhận vào nút **Stop** .

**Bước 3:** Muốn làm câm âm thanh đã chèn vào slide ta nhấn phải chuột vào phần sóng âm bên dưới giao diện tại phần **Audio**, chọn **Mute Clip.**

**Bước 4:** Muốn thay thế đoạn **Audio** khác ta có thể nhấn phải chuột vào

vùng sóng âm, chon **Change Audio Clip**, tìm đến ổ đĩa chứa file âm thanh

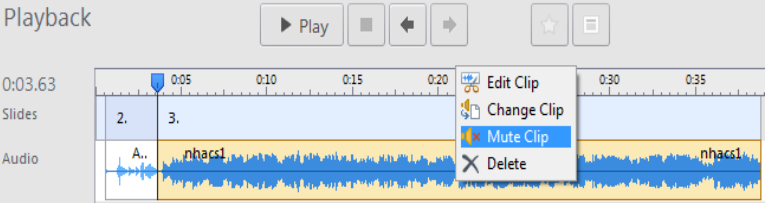

cần chèn, chọn rồi nhấn **Open.** Hoặc có thể nhấn phải chuột chọn **Delete** để xóa âm thanh rồi thực hiện lại thao tác chèn mới như tại **"Bước 1"**

**Bước 5:** Để cắt ngắn đoạn âm thanh ta nhấn vào phần sóng âm của mỗi slide, nhấn phải chuột, chọn **Edit Clip** (hoặc đặt chuột rồi chon **Edit Clip** phía trên), cửa sổ bên dưới xuất hiện

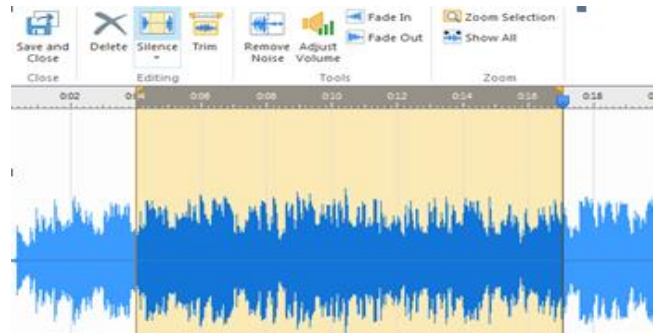

nhấn chuột vào sóng âm, giữ chuột trái di chuột để chọn đoạn cần xử lý, rồi ta thực hiện tác thao tác sau để chỉnh sửa đoạn âm thanh của trang:

#### **Trong đó:**

- **- Delete:** Dùng để cắt bỏ đoạn âm thanh
- **- Silence:** Làm câm đoạn âm thanh đã bôi đen
- **- Trims:** Giữ lại đoạn âm thanh đã chọn, bỏ các đoạn âm thanh khác
- **- Adjust Volume:** Chỉnh âm lượng to nhỏ.
- **- Fade in:** Âm thanh to dần lên
- **- Fade Out:** Âm thanh bé dần đi.

Bước 6: Xuất bản đoạn âm thanh đã cắt: Ta nhấn chon **E** trên, chọn **Export**, chọn thư mục lưu, đặt tên rồi nhấn **Save**.

**Bước 7:** Sau khi hoàn tất nhấn chọn **Save and Close,** đưa chuột đến cạnh cuối của trang thấy xuất hiện mũi tên 2 chiều giữ chuột kéo để vị trí cuối của trang và âm thanh kết thúc cùng lúc. Nhấn chọn **Save & Close** để kết thúc làm việc với giao diện **Manage Naration**.

### **5.2. Chèn Video ra lề của giao diện bài giảng:**

**Bước 1:** Tại cửa số **Manage Narration**, chọn nút **Video**, rồi tìm đến ổ đĩa và thư mục chứa file Video cần chèn, chọn phim, tích chọn trang hoặc vị trí cần chèn (giống phần chèn âm thanh ở **mục 5.1**), nhấn **Open** chọn **At the beginning of the slide**, rồi tích vào dòng **Adjust slide duration** bên dưới (để trang tự điều chỉnh có độ dài bằng độ dài âm thanh) rồi nhấn **Insert** để hoàn tất.

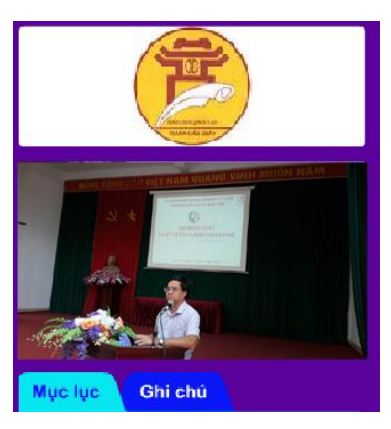

**Bước 2:** Muốn chỉnh sửa đoạn phim đã

chèn ta thực hiện thao tác giống như ở **Bước 5**, **phần 5.1**. ở trên rồi xuất bản đoạn phim để sử dụng với mục đích bên ngoài bài giảng.

**Bước 3:** Nhấn chọn **Save & Close** để kết thúc.

**Lưu ý:** Đoạn phim sẽ không nằm trong **Slide** mà nằm trên giao diện của phần mềm, khi xuất bản muốn xem được trong phần thiết lập giao diện, tại **Presenter Video** ta chọn chế độ hiển thị **Video.** 

#### **6. Đồng bộ âm thanh với văn bản và ảnh:**

**Bước 1:** Chèn văn bản hoặc hình ảnh vào trang **Powerpoint**

**Bước 2:** Tạo hiệu ứng xuất hiện hoặc biến mất cho ảnh hoặc văn bản. Tùy theo dụng ý xuất hiện mà để chế độ **On click** (ra từng đối tượng) hay **With Previous** (ra cùng)

**Bước 3.** Chọn nút **Manage Narration**, chọn trang rồi vào **Audio** chèn

âm thanh vào **(giống phần 5.1),** chọn nút **Sync ,** tại thanh công cụ bên dưới trang nhấn nút **Start Sync** để bắt đầu đồng bộ, khi này âm thanh sẽ chạy,

nút **Start Sync** chuyển sang chế độ **Next Animation**, nghe âm thanh đến vị trí nào cần xuất hiện hiệu ứng văn bản ta nhấn vào nút đó, cứ vậy nghe và nhấn cho đến khi chuyển sang **Stop** thì nhấn nút **Done** để kết thúc. Nhấn nút **Play** (tam giác) để xem kết quả, nếu ổn thì nhấn vào **Done** để hoàn tất, nếu không ổn thì nhấn lại nút **Start Sync** để thao tác lại. Muốn chuyển sang đồng bộ trang khác nhấn nút mũi tên **Next** ở bên phải rồi lặp lại thao tác. Sau khi hoàn tất nhấn nút **Save & Close** để hoàn tất.

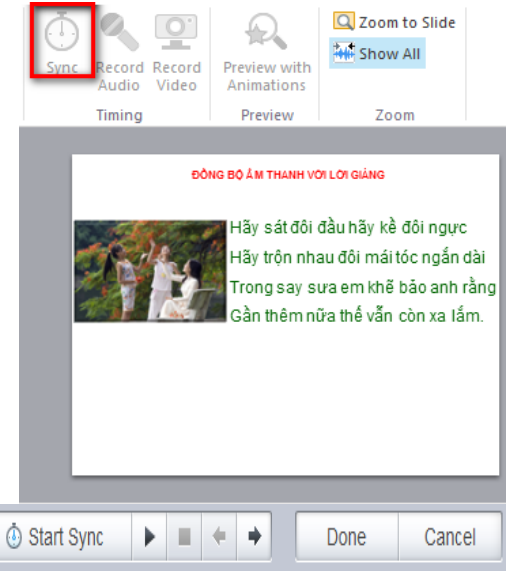

#### **7. Chèn Phim (Dùng chức năng của Powerpoint – wmv, mp4, avi)**

**Bước 1:** Vào menu *Insert chọn Video (2007* là *Media)* tìm chọn thư mục chứa file video cần chèn (hỗ trợ các định dạng video như wmv, avi, mpeg, mov, mp4,…), chọn và nhấn **Insert** để chèn vào. Sau đó tiến hành chỉnh sửa kích thước.

**Bước 2:** Thiết lập chế độ chạy cho file video đã chèn bằng cách chọn phim trên trang soạn thảo, chọn thẻ **PlayBack** phía trên thanh công cụ,

nhấn vào hộp **On Click** chọn **Automatically** để thiết lập tự động chạy. Nếu không tự động chạy thì nhấn phải chuột vào hiệu ứng chọn **with Previous**

Bước 3: Nhấn chọn đoạn phim, chọn thẻ **Format**, chọn *Video Color Options…* để thay đổi các thông số về độ sáng và độ tương phản. Trong hộp thoại *Format Video***,** bạn chọn tông màu cần sửa tại trường *Recolor* chọn *Presets*. Sau đó thay đổi độ sáng và độ tương phản tại hai mục *Brightness* và *Contrast* phía dưới.

**Bước 4:** Chèn ảnh làm bìa

1223222

chop him: Tại thẻ *Format*, bạn chọn *Poster Frame* chọn *Image from File…*

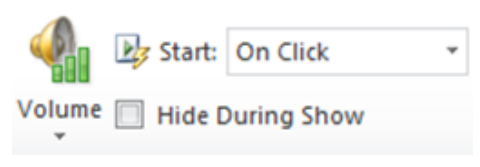

rồi tìm chọn file ảnh phù hợp. Đoạn video sẽ được che phủ bởi hình ảnh vừa chọn, bạn nhấn nút *Play* bên dưới để phát.

**Lưu ý: Chúng ta cần ghi lại thời lượng của đoạn phim để chỉnh thời gian của trang trong Presentations Explorer nếu không thì đoạn phim chưa chạy hết đã bị chuyển trang.**

### **8. Sử dụng chức năng Web Object để chèn trang web vào bài giảng:**

**Bước 1:** Mở trình duyệt, nhập địa chỉ trang web cần truy cập, tìm đến

nôi dung cần liên kết vào trang bài giảng, **copy** đường dẫn của trang web cần chèn.

**Bước 2:** Mở lại bài giảng, chon trang cần chèn chọn **Ispring Suite 9**, chọn **Web Object** cửa sổ như hình bên xuất hiện.

**Bước 3:** Tại cửa sổ chèn trang web, nếu chon chèn địa chỉ trang

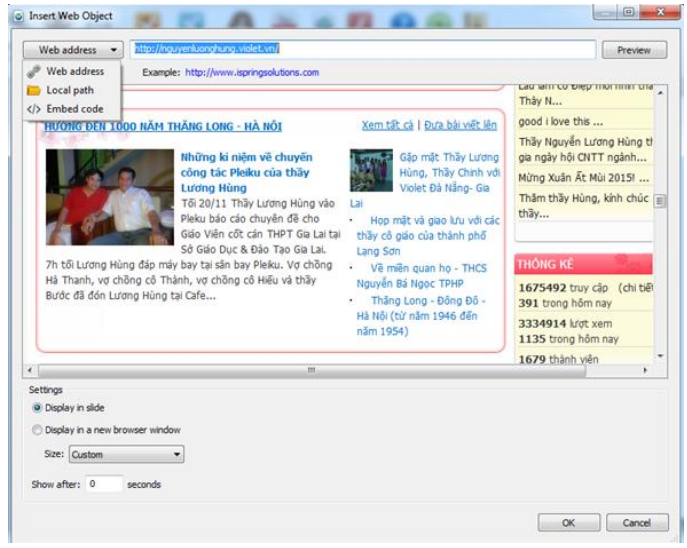

web vào ta để nguyên chế độ **Web address** (còn nếu muốn chèn mã nhúng từ các trang web vào thì ta chọn dòng **Embed code** rồi làm tương tự như với web**)** xóa giao thức đang có đi rồi nhấn chuột vào để dán địa chỉ đã **copy** ở trên vào, nhấn nút **Preview** để xem kết quả. Nếu muốn trang web hiện thị trong slide ta tích chọn **Display in slide,** chọn **Custom** để xuất hiện mặc định, muốn đặt kích thước khác ta tích vào dòng **Custom** rồi chọn **Full Slide**, muốn thiết lập thời gian xuất hiện ta nhấn chọn **Show after rồi nhấn OK** để hoàn tất (muốn tự thiết lập kích thước hiển thị của trang web ta tích chọn dòng **Display in a new brower window** rồi chỉnh các thông số kích thước**).**

**Bước 4:** Tại trang bài giảng, nhấn vào hình ảnh trang web hiển thị rồi chỉnh kích thước hoặc sắp xếp lại vị trí như với ảnh, trình chiếu **Powerpoint**, sau khi **Publish** ta có thể nhấn vào đối tượng để mở trang web ra xem.

**Bước 5:** Để xóa trang web ta có thể xóa trực tiếp trên trang hoặc vào lại **Web Object** để xóa đường dẫn rồi nhấn **OK**

### **9. Tạo bài tập trắc nghiệm**

Tại cửa sổ soạn thảo, nhấn chọn **Ispring Suite 9**, chọn **"Quiz"** chương trình sẽ kích hoạt phần mềm **iSpring QuizMaker** giao diện cửa sổ chèn bài tập trắc nghiệm hoặc tạo mới xuất hiện. Trong đó:

- **Graded Quiz:** Tạo một bài tập trắc nghiệm mới.

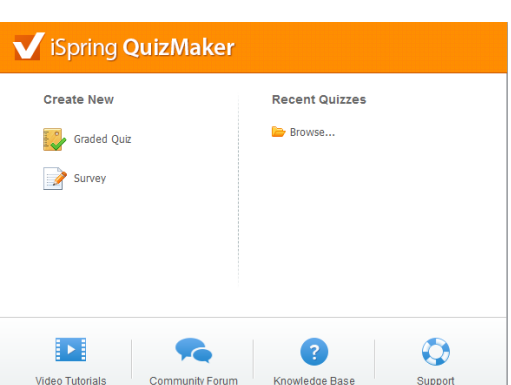

- **Survey:** Tạo phiếu điều tra khảo sát.

- **Browse:** Chọn, chèn bài trắc nghiệm từ máy tính.

Như vây trong thiết kế bài giảng E-learning ta sẽ chon nút **Graded Quiz** để tạo các gói bài tập trắc nghiệm tương tác.

### **9.1. Việt hóa thông báo tên gói bài trắc nghiệm và chèn âm thanh.**

**Bước 1:** Nhấn chọn **Graded Quiz,** giao diện bài tập xuất hiện. Ta thao tác như sau:

- Việt hóa tiêu đề gói bài tập: Tại thẻ **From View**, nhấn chuột chọn **Introduction**, chọn **Intro Slide,** tại cửa sổ **Welcome to …**(tên file Powerpoint) dịch thành **"CỦNG CỐ KIẾN THỨC!".** 

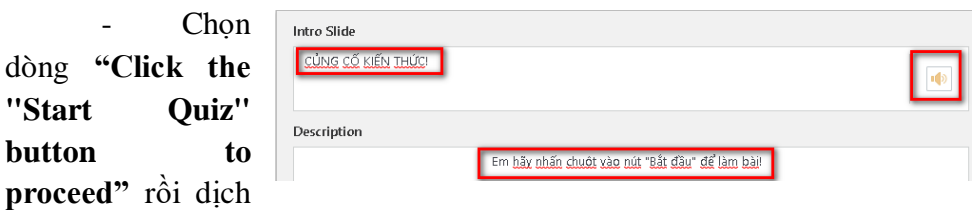

thành **"Em hãy nhấn vào nút Bắt đầu để làm bài".** 

**Bước 2:** Để chèn âm thanh ta

nhấn vào nút **Add Audio** bên phải hoặc nhấn chọn thẻ **Audio** phía trên giao diện, chọn **From file** hoặc **Record Mic…** để ghi âm… hay tìm âm thanh chèn vào. Sau khi chèn âm thanh vào trang giới thiệu tại cửa sổ Audio **Properties** ta nhấn nút **Play** (tam giác) để nghe thử. Muốn chỉnh sửa hoặc cắt âm thanh ta nhấn vào nút **Edit audio,** 

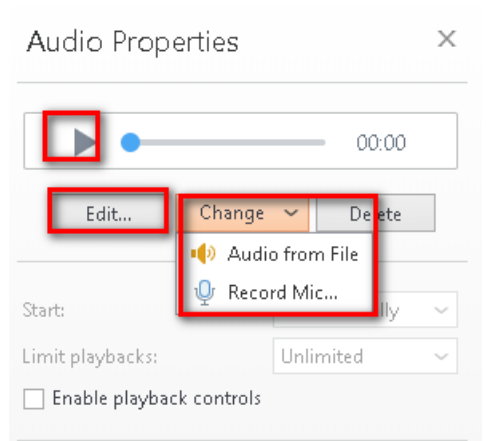

giao diện chỉnh sửa âm thanh xuất hiện, muốn biên tập cắt hoặc chỉnh âm lượng ta bôi đen rồi cắt như phần chèn âm thanh đã làm ở trên. Muốn xuất bản âm thanh đã cắt thành file độc lập ta cũng làm như **"Bước 6" của phần 5.1.**

- Để xóa bỏ âm thanh đã chèn ta nhấn nút **Delete**, muốn hiển thị thanh điều khiển âm thanh ta tích vào dòng **Enable playback controls**, để chèn âm thanh khác ta nhấn chọn **Change**, chọn **Audio from File** rồi tìm âm thanh khác chèn vào.

- Để thu âm ta chọn **Change**, chọn **Record Mic…**, tại cửa sổ nhỏ chọn

**Start Audio** để tiến hành thu âm. Muốn nhập nội dung văn bản thu

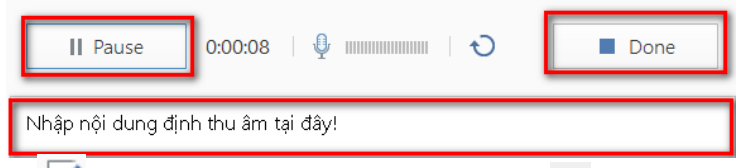

âm ta nhấn biểu tương  $\Box$ . Để kết thúc nhấn lại vào nút **Done**  $\Box$ . Để biên tập ta lập lại thao tác như ở trên.

Bước 3: Nhấn chọn thẻ **Slide View** để chèn các đối tượng khung nền, định dạng văn bản, cụ thể như sau:

- Tại thẻ **Home**, bôi đen văn bản rồi chọn màu sắc cỡ chữ sao cho phù hợp.

- Muốn vẽ các thẻ bên dưới làm nền, ta chon thẻ **Insert** rồi chọn công cụ **Shapes** tiến hành vẽ biểu tượng và đổ màu giống như

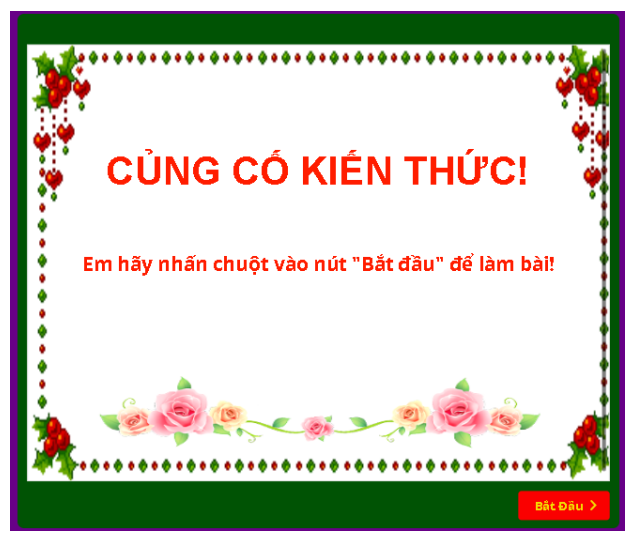

Powerpoint rồi nhấn phải chuột chọn **Send to back** rồi chọn **Send to back** để đưa xuống dưới phương án.

**Lưu ý:** *Đối với các bài tập lẻ trong phần nội dung bài nếu không muốn xuất hiện trang này ta không cần nhấn chọn Introduction mà tiến hành chọn các câu hỏi rồi thiết kế luôn.*

### **9.2. Việt hóa thông báo kết quả gói bài tập:**

**Bước 1:** Tại cửa sổ **Form View**, tại thẻ **Result,** tích chọn **Quiz Result**, lần lượt nhấn chon:

**- Chọn thẻ Passed:** Dịch thành **"Chúc mừng! Em thật là giỏi!".** 

**- Chọn thẻ Failed:** Dịch thành **"Rất tiếc, em cần phải cố gắng hơn nữa!"** rồi chèn âm thanh động viên tương ứng như phần chèn âm thanh ở **mục 9.1.**

**Bước 2:** Nếu không muốn xuất hiện các trang kết quả thì tại cửa sổ bên phải trong hộp thoại **When quiz is finished**, nhấn vào hộp thoại bên dưới và chọn dòng **Hide result slide**

**Bước 3: Chọn thẻ Slide View,** chọn **Design** để chỉnh màu sắc cỡ chữ…hoặc chọn nút **Format Background,** tại **Solid** nhấn vào nút màu hiện tại ở **Color** để chọn màu cho nền bài tập, nhấn vào **Close** hoặc **Apply to all** để chèn cho tất cả các trang bài tập hoặc chèn một trang. Nếu muốn chèn ảnh vào làm nền ta nhấn vào nút **Insert** sau đó nhấn chọn **Picture** rồi tìm và chèn ảnh vào. Để hoàn tất ta chọn **Save & Close.**

### **9.3. Hệ thống bài tập trắc nghiệm tương tác:**

Chương trình cho phép soạn 14 kiểu bài tập

**1. Bài tập đúng sai True/False:** Là loại bài tập người học cần lựa chọn một trong hai phương án đúng hoặc sai.

**2. Bài tập đa lựa chọn Multiple Choice:** Là dạng bài tập **"Chọn một đáp án đúng".** Là bài tập có nhiều lựa chọn để trả lời, trong đó chỉ có một đáp án là câu trả lời đúng nhất.

**3. Bài tập Multiple Response:** Là bài tập **"Chọn nhiều đáp án đúng".** Là bài tập có nhiều lựa chọn để trả lời, trong đó có thể có nhiều đáp án đúng.

**4. Bài tập trả lời ngắn Short Answer:** Là bài tập mà người học có thể nhập câu trả lời ngắn gọn của mình. Trong đó người soạn có thể tạo ra một hoặc nhiều câu trả lời có thể chấp nhận.

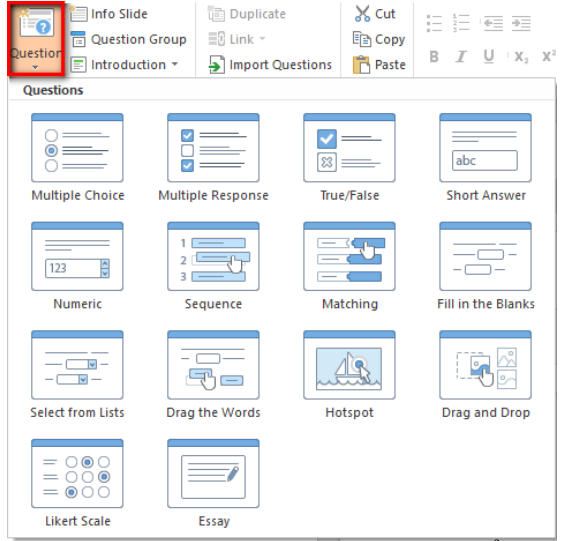

**5. Bài tập ghép đôi Matching:** Là bài tập mà người học có thể chọn rồi kéo ghép phương án trả lời ở cột trái với cột bên phải.

**6. Bài tập sắp xếp theo trình tự Sequence:** Là bài tập yêu cầu người học sắp xếp các phương án, đối tượng theo trình tư trước sau, lớn bé...

**7. Bài tập số học Numeric:** Bài tập thiên về toán học, điền số, dấu…

**8. Bài tập điền khuyết Fill in the Blanks:** Là loại câu hỏi mang nội dung điền vào chỗ trống. Người học sẽ hoàn thành bài tập này bằng cách nhập đáp án trả lời vào ô trống..

**9. Bài tập lựa chọn phương án Select from list :** Là loại câu hỏi có nhiều lựa chọn để trả lời, trong đó chỉ có một đáp án là câu trả lời đúng nhất. Nhưng đặc biệt ở đây, danh sách đáp án sẽ có dạng **drop-down menu (thả xuống) để chọn phương án đúng nhất**.

**10. Bài tập kéo thả chữ Drag a words:** Là bài tập người học sẽ chọn các phương án có sẵn bên dưới kéo vào chỗ trống sao cho đúng nhất.

**11. Bài tập xác định điểm nóng Hotspot:** Là dạng câu hỏi xác định vị trí trên hình ảnh. Với bài tập này người soạn thảo sẽ xác định trước vị trí đúng, người học chỉ cần nhấn chọn đúng vị trí đã thiết lập là hoàn tất.

**12. Bài tập kéo thả tranh Drag and Drop:** Là dạng bài tập giúp người học có thể kéo các đối tượng tranh tương đồng với nhau.

13. Bài tâp Likert Scale: Người học được yêu cầu cho biết mức độ đồng ý hoặc không đồng ý với các câu đã cho.

**14. Bài tập viết đoạn văn ngắn Essay: N**gười học cần viết một văn bản tự do.

#### **9.3. 1. Bài tập Đúng/Sai (True/False):**

**Bước 1:** Tại thẻ **Form View**, chọn **Question**, chọn **True/False** giao diện bài tập xuất hiện.

**Bước 2:** Tại cửa sổ nhập nội dung câu hỏi, ta xóa dòng thông báo **Choose whether the statement is true or false**, gõ nội dung câu hỏi vào (thường là câu khẳng định hoặc phủ định, phép tính đúng hoặc sai…).

- Tại cửa sổ bên phải hoặc phía trên giao diện soạn thảo, ta có thể nhấn chon biểu tượng tương ứng để

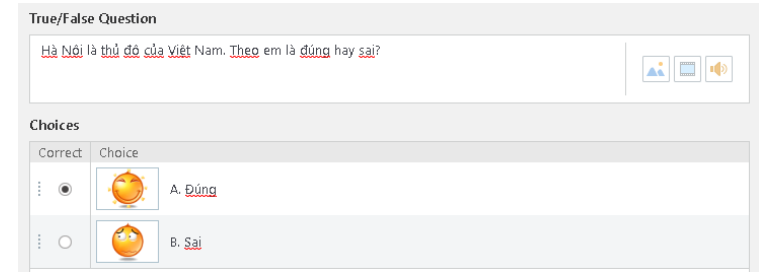

chèn ảnh, âm thanh (ghi âm) hoặc phim bằng cách nhấn chuột vào nút tương ứng như với phần chèn âm thanh ở trang bìa của bài giảng đã làm ở trên

**Bước 3:** Ở phần nhập phương án, ta xóa từ **True** hoặc **False** đi rồi nhập từ **Đúng/Sai** vào ô bất kì, tích chon phương án trả lời được coi là đúng. Để chèn ảnh vào minh họa ta nhấn vào biểu tượng khung tranh cuối mỗi phương án rồi tìm đến tranh bên ngoài máy tính để chèn vào. Muốn đổi tranh khác ta nhấn chọn vào tranh đã chèn, chọn **Change** rồi chọn **Picture From file** chèn vào. Muốn xóa bỏ ta nhấn nút **Delete**. Muốn người học có thể nhấn phóng to xem kích thước thực của ảnh ta tích vào **Allow use to zoom picture.**

- Nếu muốn nhập công thức hoặc kí hiệu đặc biệt ta nhấn vào nút

 $\pi^2$  Equation phía trên giao diện soạn thảo, cửa sổ công thức hoặc ký hiệu **Fraction Script** rồi nhập các công thức ký hiệu vào.

**Bước 4: T**ại cửa sổ **Slide Options** bên phải, ta chon chế đô mặc định là **Graded**, tại thẻ **Feedback**

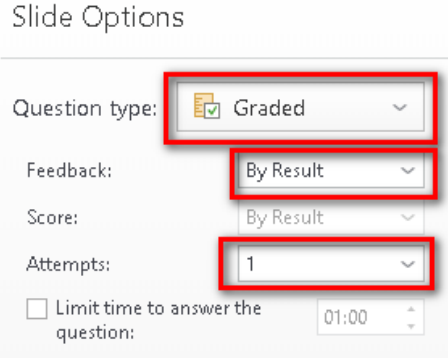

chọn **By Result** tại **Attempts** ta nhấn chuột vào rồi chọn số lần làm bài cho phù hợp (số lần làm bài nên ít hơn 1 so với số phương án chọn trả lời)

**Bước 5:** Việt hóa thông báo động viên. **(Nên thực hiện theo hướng dẫn ở phần 11 bên dưới)**. Tại phần **Feedback and Branching,** ta lần lượt nhấn chọn các nội dung ở phần **Correct** rồi dịch dòng **"That's right! You chose the correct response"** thành **"Em đã trả lời đúng câu hỏi!".** Tại phần **Incorrect** dịch dòng **"You did not choose the correct response."** thành **"Em chưa trả lời đúng câu hỏi này!".**

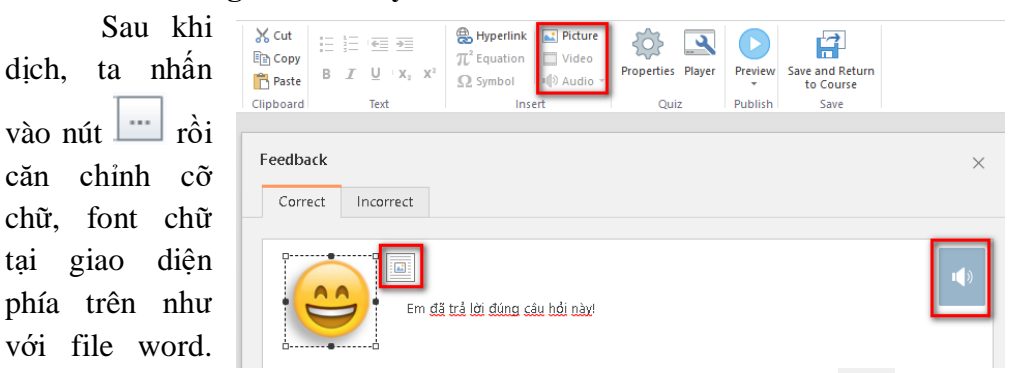

Muốn chèn ảnh biểu tượng vui buồn vào thì ta nhấn nút **Picture** trên giao diện chọn ảnh cần chèn để chèn vào, muốn đặt vị trí cho ảnh ta nhấn vào biểu tượng . Muốn chèn Video thì nhấn nút **Video**, muốn chèn âm thanh thì nhấn vào biểu tượng **Audio** . Muốn chỉnh sửa, thu âm lại thì thực hiện như các nội dung ở trên. Nếu muốn đặt liên kết đến trang web nào đó ta bôi đen văn bản động viên, nhấn nút Insert Hyperlink<sup>(28</sup>, copy địa chỉ trang web vào.

**Bước 6:** Nhấn chọn thẻ **Slide View** để chèn ảnh minh họa câu hỏi và chèn các đối tượng khung nền, định dạng văn bản, cụ thể như sau:

- Tại thẻ **Home**, bôi đen nội dung câu hỏi hoặc nhấn chọn nhóm các phương án bên dưới rồi chọn màu sắc cỡ chữ sao cho phù hợp.

- Đối với các phương án, muốn chia cột cho phương án ta nhấn chọn thẻ **Columns** rồi chọn số cột tương ứng.

- Muốn vẽ các thẻ bên dưới làm nền, ta chọn thẻ **Insert** rồi chọn công cụ **Shapes** tiến hành vẽ biểu tượng và đổ màu giống như Powerpoint rồi nhấn phải chuột chọn **Send to back** rồi chọn **Send to back** tiếp để đưa xuống dưới

phương án. Muốn chèn ảnh vào minh họa câu hỏi ta nhấn thẻ **Insert** rồi chọn **Picture** và tìm đến ổ đĩa và thư mục chứa ảnh, tìm ảnh chèn vào.

- Để chỉnh màu sắc cỡ chữ của phần động viên ta nhấn vào các tùy chọn tượng ứng ở góc dưới cổ sổ bên phải của **Slide View** Sau khi hoàn tất nhấn **Save** để lưu. Trong đó:

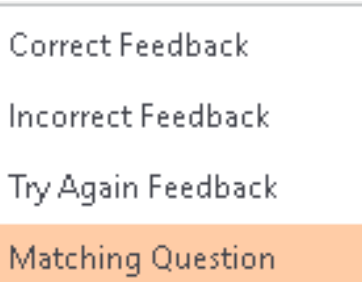

**+ Correct Feedback:** Phản hồi động viên khi chọn đúng đáp án.

**+ Incorrect Feedback:** Phản hồi động viên khi chọn sai đáp án.

+ **Try Again Feedback:** Phản hồi đông viên khi chon sai đáp án mà vẫn được chọn lại (Phần này chỉ xuất hiện khi chọn từ 2 lần làm bài trở lên)

+ **Matching Question:** Dạng bài tập đang làm (Ở đây là bài ghép đôi).

**Bước 7:** Nhấn nút **Preview,** chọn **Preview Slide** để xem kết quả. Muốn hoàn tất thì nhấn **Save and Return to Course.** Tại giao diện của **Powerpoint** ta xóa dòng tiếng anh đi rồi kéo cho giao diện bài

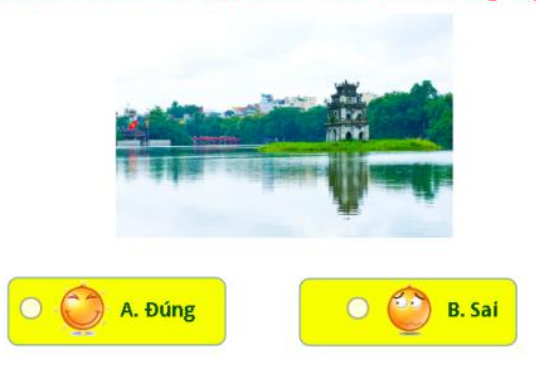

Hà Nội là thủ đô của Việt Nam. Theo em là đúng hay sai?

tập phủ toàn slide cho đẹp. Lưu **Powerpoint** lại để hoàn tất.

### **9.3.2. Bài tập lựa chọn một đáp án đúng (Multiple Choice):**

**Bước 1:** Tại thẻ **Form View, v**ào nút **Question**, chọn kiểu bài tập **Multiple Choice** giao diện bài tập xuất hiện.

**Bước 2:** Tại cửa sổ nhập nội dung bài tập ta xóa dòng **Select the correct answer option:** đi rồi nhập nội dung câu hỏi bài tập vào. Nhấn nút **Audio,** 

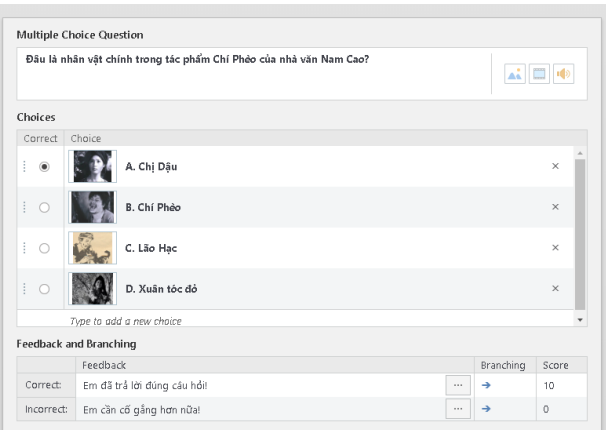

**Video, Picture** tương ứng phía trên (hoặc bên phải) giao diện để chèn âm thanh, ghi âm, phim hoặc ảnh minh họa cho câu hỏi, để xóa phim, âm thanh hoặc ảnh đi ta nhấn nút chọn biểu tượng bên phải rồi nhấn thẻ **Delete**. Muốn thay ảnh khác ta nhấn chọn **Change** rồi tìm đến ảnh cần thay thế chèn vào. Muốn người học có thể nhấn phóng to xem kích thước thực của ảnh ta tích vào **Allow use to zoom picture.**

**Bước 3:** Lần lượt nhập các phương án vào các ô bên dưới, để thêm phương án ta nhấn chọn **Type to add a new choice,** để xóa phương án ta nhấn

chọn rồi nhấn nút **x**. Sau khi soạn thảo tại giao diện bên phải, nhấn thẻ **Attempts** để nhập số lần làm bài, bỏ dấu tích ở dòng **Shuffle Answers** để không trộn phương án.

**Bước 4:** Để thiết lập động viên và điều hướng cho bài tập ta làm tương tự **Bước 5** ở **mục 9.3.1.** Để thiết lập màu sắc cỡ chữ và chèn ảnh nền, ảnh minh họa,

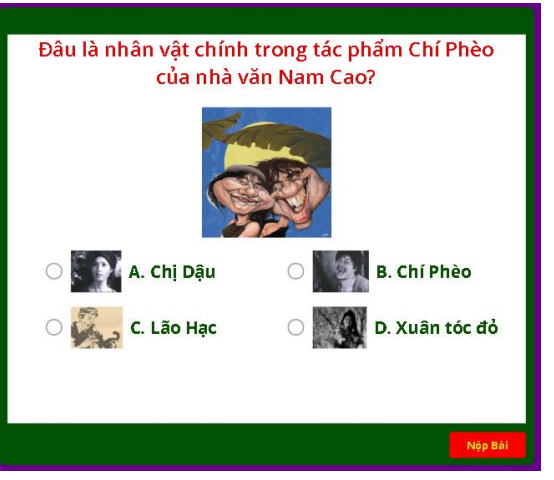

chia cột phương án ta chọn **Slide View** và thực hiện thao tác như **Bước 6 phần 9.3.1** ở trên.

**Bước 5:** Nhấn nút **Preview,** chọn **Preview Slide** để xem kết quả. Nhấn **Save (Ctrl + S)** để lưu. Muốn hoàn tất thì nhấn **Save and Return to Course.**  Tại giao diện của **Powerpoint** ta xóa dòng tiếng anh đi rồi kéo cho giao diện bài tập phủ toàn slide cho đẹp. Lưu **Powerpoint** lại để hoàn tất.

### **9.3.3. Bài tập nhiều đáp án đúng (Multiple Response):**

**Bước 1:** Tại thẻ Form View, chon **Question**, chon kiểu bài tập **Multiple Response** giao diện bài tập xuất hiện.

**Bước 2:** Tại cửa sổ nhập nội dung bài tập ta xóa dòng **Select one or more correct answers:** rồi nhập nội dung câu hỏi

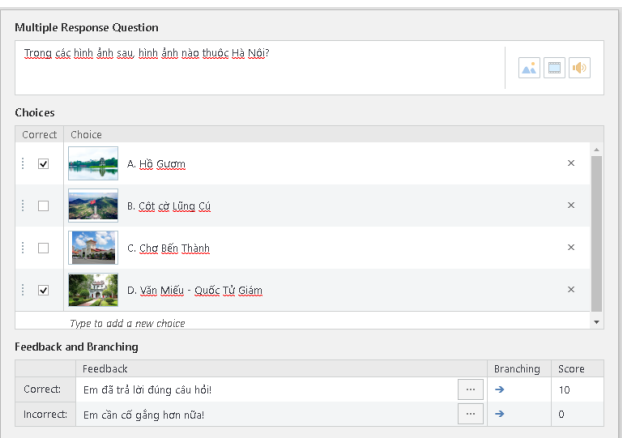

bài tập vào. Nhấn nút **Audio, Video, Picture** tương ứng phía trên (hoặc bên phải) giao diện để chèn âm thanh, ghi âm, phim hoặc ảnh minh họa cho câu hỏi, để xóa phim, âm thanh hoặc ảnh đi ta nhấn nút chọn biểu tượng bên phải rồi nhấn thẻ **Delete**. Muốn thay ảnh khác ta nhấn chọn **Change** rồi tìm đến ảnh cần thay thế chèn vào.

**Bước 3:** Lần lượt nhập các phương án vào các ô bên dưới, để thêm phương án ta nhấn chọn **Type to add a new choice,** để xóa phương án ta nhấn chọn rồi nhấn nút **X**. Sau khi soạn thảo tại giao diện bên phải, nhấn thẻ **Attempts** để nhập số lần làm bài, bỏ dấu tích ở dòng **Shuffle Answers** để không trộn phương án.

**Bước 4:** Để thiết lập động viên và điều hướng cho bài tập ta làm tương tự **Bước 5** ở **mục 9.3.1.** Để thiết lập màu sắc cỡ chữ và chèn ảnh nền, ảnh minh họa, chia cột phương án ta chọn **Slide View** và thực hiện thao tác như **Bước 6 phần 9.3.1** ở trên.

**Bước 5:** Nhấn nút **Preview,** chọn **Preview Slide**  để xem kết quả, Nhấn **Save (Ctrl + S)** để lưu. Muốn hoàn tất thì nhấn **Save and Return to Course.** Tại giao diện của **Powerpoint** ta xóa dòng tiếng anh đi rồi kéo cho giao diện bài tập phủ toàn slide cho đẹp. Lưu **Powerpoint** lại để hoàn tất.

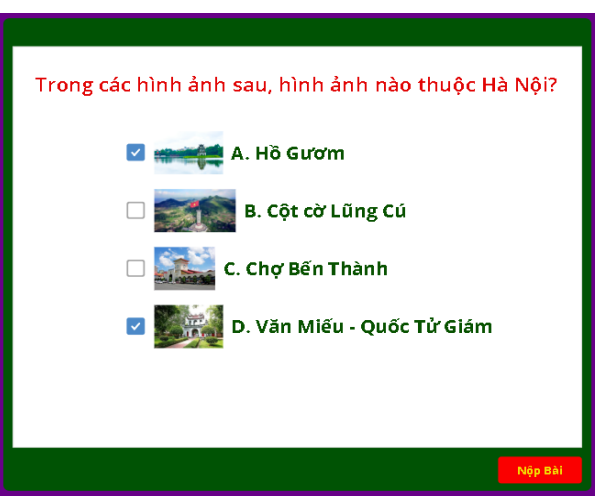

### **9.3.4. Bài tập câu trả lời ngắn (Short Answer):**

**Bước 1:** Nhấn chọn **Question**, chọn kiểu bài tập **Short Answers** giao diện bài tập xuất hiện.

**Bước 2:** Tại cửa sổ nhập nội dung bài tập ta xóa dòng **Type your response:** rồi nhập nội dung

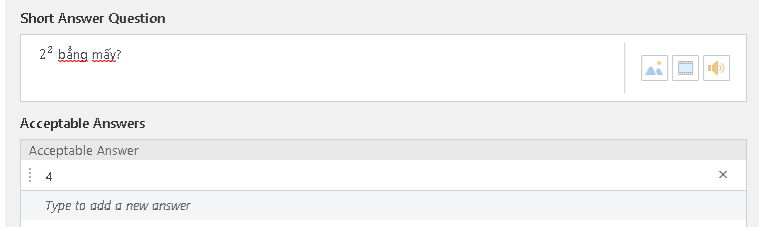

câu hỏi bài tập vào. Nhấn nút **Audio, Video, Picture** tương ứng phía trên (hoặc bên phải) giao diện để chèn âm thanh, ghi âm, phim hoặc ảnh minh họa cho câu hỏi, để xóa phim, âm thanh hoặc ảnh đi ta nhấn nút chọn biểu tượng bên phải rồi nhấn thẻ **Delete**. Muốn thay ảnh khác ta nhấn chọn **Change** rồi tìm đến ảnh cần thay thế chèn vào. Muốn người học có thể nhấn phóng to xem kích thước thực của ảnh ta tích vào **Allow use to zoom picture.**

**Bước 3:** Tại **Correct answer 1** ta nhập vào câu trả lời ngắn, để thêm phương án ta nhấn chọn **Type to add a new answer,** để xóa phương án ta nhấn chọn rồi nhấn nút **X**. Sau khi soạn thảo tại giao diện bên phải, nhấn thẻ **Attempts** để nhập số lần làm bài, bỏ dấu tích ở dòng **Shuffle Answers** để không trộn phương án.

**Bước 4:** Để thiết lập động viên và điều hướng cho bài tập ta làm tương

tự **Bước 5** ở **mục 9.3.1.** Để thiết lập màu sắc cỡ chữ và chèn ảnh nền, ảnh minh họa, chia cột phương án ta chọn **Slide View**  và thực hiện thao tác như **Bước 6 phần 9.3.1** ở trên.

**Bước 5:** Nhấn nút **Preview,** chọn **Preview Slide**  để xem kết quả, Nhấn **Save (Ctrl + S)** để lưu. Muốn hoàn tất thì nhấn **Save and Return to Course.** Tại giao diện của **Powerpoint** ta xóa dòng tiếng

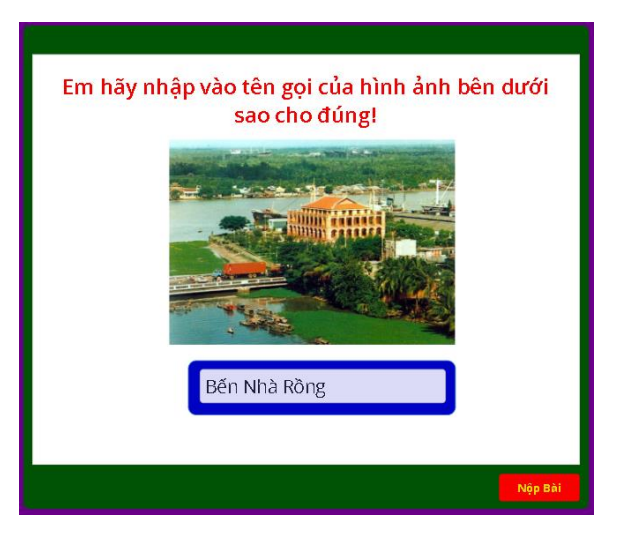

anh đi rồi kéo cho giao diện bài tập phủ toàn slide cho đẹp. Lưu **Powerpoint** lại để hoàn tất.

### **9.3.5. Bài tập ghép cặp (Matching):**

**Bước 1:** Vào nút **Question**, chon kiểu bài tập **Matching**  giao diện bài tập xuất hiện.

**Bước 2:** Tại cửa sổ nhập nội dung bài tập ta xóa dòng **Match the following items with their** 

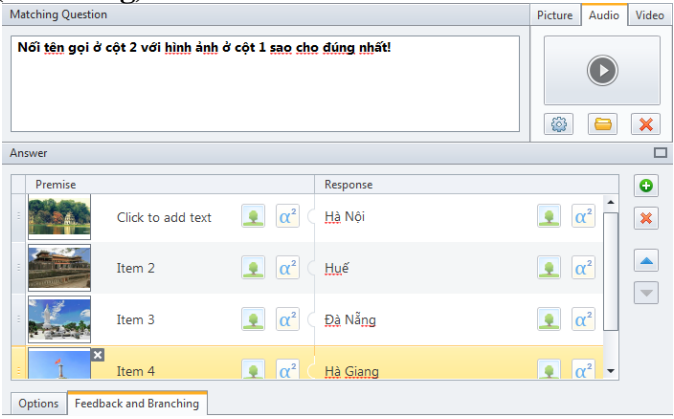

**descriptions:** rồi nhập nội dung câu hỏi bài tập vào. Nhấn nút **Audio, Video, Picture** tương ứng phía trên (hoặc bên phải) giao diện để chèn âm thanh, ghi âm, phim hoặc ảnh minh họa cho câu hỏi, để xóa phim, âm thanh hoặc ảnh đi ta nhấn nút chọn biểu tượng bên phải rồi nhấn thẻ **Delete**. Muốn thay ảnh khác ta nhấn chọn **Change** rồi tìm đến ảnh cần thay thế chèn vào.

**Bước 3:** Tại cột **Correct Matches** ta nhập vào nội dung phương án bằng cách nhấp đúp chuột vào dòng **Item** rồi nhập nội dung vào (chèn công thức thì nhấn nút  $\pi^2$  Equation  $\alpha$ phía trên giao diện, nếu không muốn nhập văn

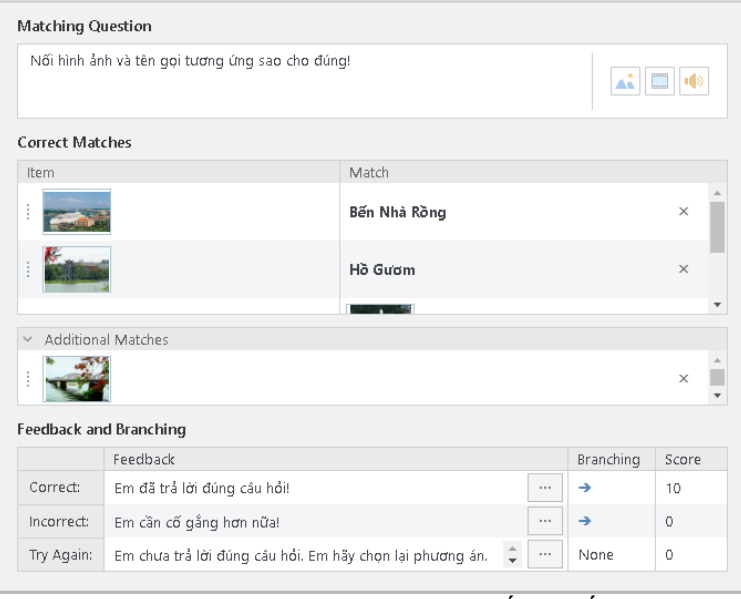

bản thì ta nhấp đúp chuột và xóa các từ **Item** đi là được, nếu muốn chèn ảnh thì nhấn vào biểu tượng **rồi tìm ảnh chèn vào, nhấn Open**. Tượng tự, tại cột bên phải ta lấn lượt nhập phương án trả lời (**Match**) hoặc ảnh vào tương ứng với mỗi phương án đã nhập tại cột bên trái.

**Bước 4:** Muốn chèn các phương án nhiễu ta nhập nội dung vào phần

**Type to add a new Item** hoặc chèn ảnh gây nhiễu vào biểu tượng

**Bước 5:** Lần lượt nhập các phương án vào các ô bên dưới, để thêm phương án ta nhấn chọn **Type to add a new Item,** để xóa phương án ta nhấn chọn rồi nhấn nút  $\mathbf{X}$ . Sau khi soạn thảo tại giao diện bên phải, nhấn thẻ **Attempts** để nhập số lần làm bài, bỏ dấu

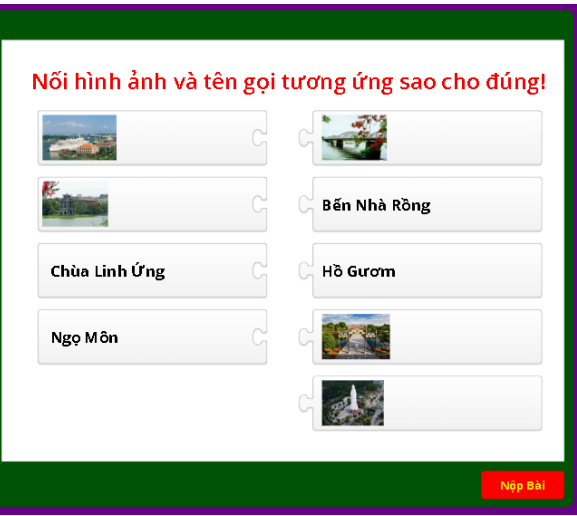

tích ở dòng **Shuffle Answers** để không trộn phương án.

**Bước 6:** Để thiết lập động viên và điều hướng cho bài tập ta làm tương tự **Bước 5** ở **mục 9.3.1.** Để thiết lập màu sắc cỡ chữ và chèn ảnh nền, ảnh minh họa, chia cột phương án ta chọn **Slide View** và thực hiện thao tác như **Bước 6 phần 9.3.1** ở trên.

**Bước 7:** Nhấn nút **Preview,** chọn **Preview Slide** để xem kết quả, Nhấn **Save (Ctrl + S)** để lưu. Muốn hoàn tất thì nhấn **Save and Return to Course.**  Tại giao diện của **Powerpoint** ta xóa dòng tiếng anh đi rồi kéo cho giao diện bài tập phủ toàn slide cho đẹp. Lưu **Powerpoint** lại để hoàn tất.

**Lưu ý:** *Điểm hay và hấp dẫn của bài tập này chính là ở chỗ: Có thể chèn cả ảnh và văn bản hoặc lựa chọn chèn một trong hai đối tượng vào. Bài tập khi hoàn thành, khi nối các phương án thì tự động các phương án ghép nối thành cặp ngang hàng nhau.*

**9.3.6. Bài tập sắp xếp thứ tự (Sequence):**

**Bước 1:** Vào nút **Question**, chọn kiểu bài tập **Sequence** giao diện bài tập xuất hiện.

**Bước 2:** Tại cửa sổ nhập nội dung bài tập ta xóa dòng **Arrange the following items in the correct order:** rồi nhập nội dung câu hỏi bài tập vào. Nhấn nút **Audio, Video, Picture** tương ứng phía trên (hoặc bên phải) giao diện để chèn âm thanh, ghi âm, phim hoặc ảnh minh họa cho câu hỏi, để xóa phim, âm thanh hoặc ảnh đi ta nhấn nút chọn biểu tượng bên phải rồi nhấn thẻ **Delete**. Muốn thay ảnh khác ta nhấn chọn **Change** rồi tìm đến ảnh cần thay thế chèn vào. Muốn người học có thể nhấn phóng to xem kích thước thực của ảnh ta tích vào **Allow use to zoom picture.**

**Bước 3:** Tại **Correct Order** lần lượt nhấp chuột rồi nhập vào nội dung

#### các phương án **Sequence Question** theo thứ tự Sắp xếp tên các con sông theo chiều từ Bắc vào Nam sao cho đúng  $\mathbf{A}$   $\Box$   $\mathbf{B}$ cần sắp xếp (muốn chèn Correct Order công thức, kí Choice Sông Hồng hiệu thì nhấn Sông Lam vào biểu Sông Hàn Sông Thu Bồn tượng Sông Đồng Nai  $\pi^2$  Equation  $\mathring{\mathbf{a}}$ Type to add a new choice giao diện phía

trên), nếu muốn chèn ảnh thì nhấn vào biểu tượng **thểu** rồi tìm ảnh chèn vào, nhấn **Open**. Để thêm phương án ta nhấn **Type to add a new choice**, để xóa

phương án ta nhấn chọn rồi nhấn nút **X**. Sau khi soạn thảo tại giao diện bên phải, nhấn thẻ **Attempts** để nhập số lần làm bài.

**Bước 4:** Để thiết lập động viên và điều hướng cho bài tập ta làm tương tự **Bước 5** ở **mục 9.3.1.** Để thiết lập màu sắc cỡ chữ và chèn ảnh nền, ảnh minh họa, chia cột phương án ta chọn **Slide View** và thực hiện thao tác như **Bước 6 phần 9.3.1** ở trên.

**Bước 5:** Nhấn nút **Preview,** chọn

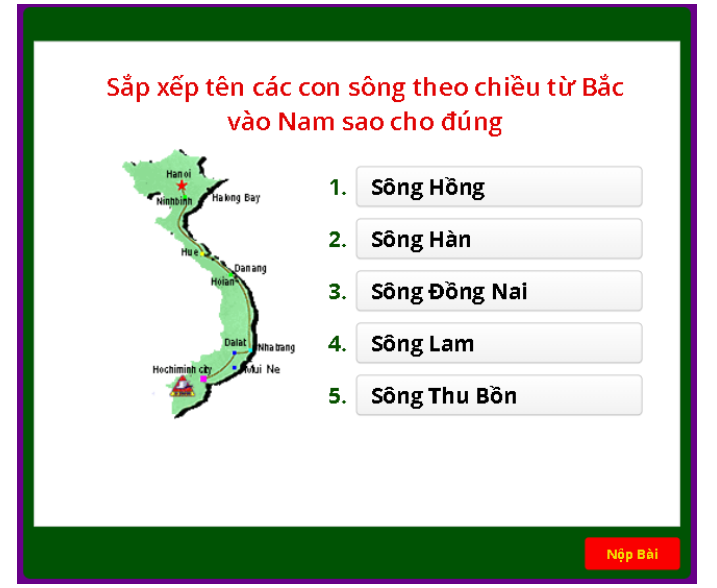

**Preview Slide** để xem kết quả, Nhấn **Save (Ctrl + S)** để lưu. Muốn hoàn tất thì nhấn **Save and Return to Course.** Tại giao diện của **Powerpoint** ta xóa dòng tiếng anh đi rồi kéo cho giao diện bài tập phủ toàn slide cho đẹp. Lưu **Powerpoint** lại để hoàn tất.

### **9.3.7. Bài tập trả lời bằng số (Numeric):**

**Bước 1:** Vào nút **Question**, chọn kiểu bài tập **Numeric** giao diện bài tập xuất hiện.

**Bước 2:** Tại cửa sổ nhập nội dung bài tập ta xóa dòng **Type your response:** đi rồi nhập nội dung câu hỏi bài tập vào. Nhấn nút **Audio, Video,** 

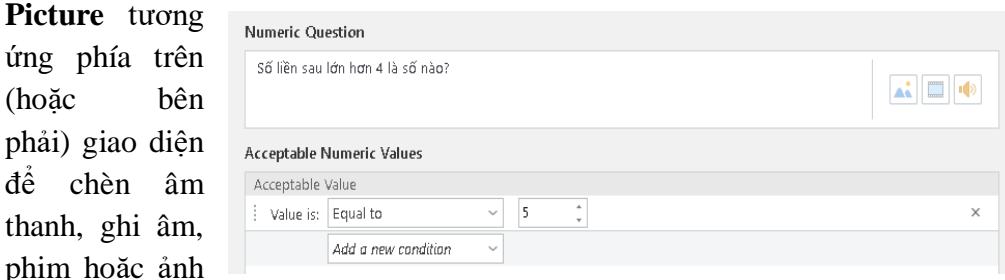

minh họa cho câu hỏi, để xóa phim, âm thanh hoặc ảnh đi ta nhấn nút chọn biểu tượng bên phải rồi nhấn thẻ **Delete**. Muốn thay ảnh khác ta nhấn chọn **Change** rồi tìm đến ảnh cần thay thế chèn vào. Muốn người học có thể nhấn phóng to xem kích thước thực của ảnh ta tích vào **Allow use to zoom picture.**

**Bước 3:** Tại **Value is** nhấn vào nút mũi tên để chọn loại bài tương ứng, tiếp đó nhập nội dung kết quả vào ô bên phải. Để thêm phương án ta nhấn vào

dòng Add a new condition, để xóa phương án ta nhấn chọn rồi nhấn nút

**Bước 4:** Để thiết lập động viên và điều hướng cho bài tập ta làm tương

tự **Bước 5** ở **mục 9.3.1.** Để thiết lập màu sắc cỡ chữ và chèn ảnh nền, ảnh minh họa, chia cột phương án ta chọn **Slide View**  và thực hiện thao tác như **Bước 6 phần 9.3.1** ở trên.

**Bước 5:** Nhấn nút **Preview,** chọn **Preview Slide** để xem kết quả, Nhấn **Save (Ctrl + S)** để lưu. Muốn hoàn tất thì nhấn **Save and Return to Course.** Tại giao diện của

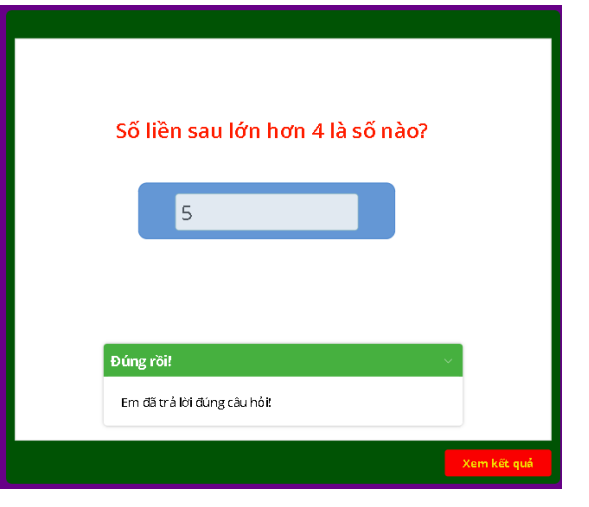

**Powerpoint** ta xóa dòng tiếng anh đi rồi kéo cho giao diện bài tập phủ toàn slide cho đẹp. Lưu **Powerpoint** lại để hoàn tất.

#### **9.3.8. Bài tập điền khuyết (Fill in the Blank):**

**Bước 1:** Vào nút **Question**, chọn kiểu bài tập **Fill in the Blank** giao diện bài tập xuất hiện.

**Bước 2:** Tại cửa sổ nhập nội dung bài tập ta xóa dòng **Fill in the** 

**blank fields in this text:** đi rồi nhập nội dung câu hỏi bài tập vào. Nhấn nút **Audio, Video, Picture** tương ứng phía trên (hoặc bên phải) giao diện để chèn âm thanh, ghi âm, phim hoặc ảnh

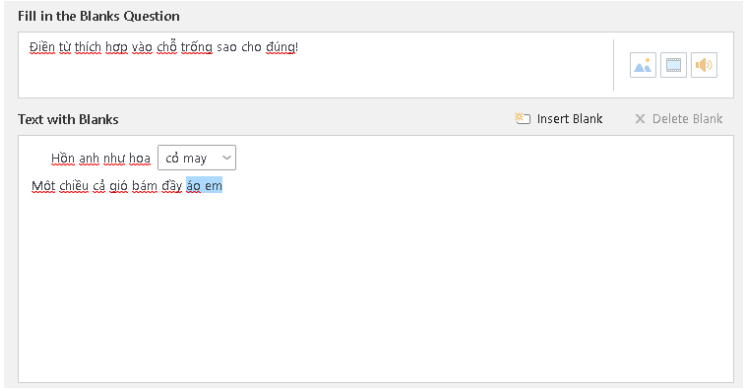

minh họa cho câu hỏi, để xóa phim, âm thanh hoặc ảnh đi ta nhấn nút chọn biểu tượng bên phải rồi nhấn thẻ **Delete**. Muốn thay ảnh khác ta nhấn chọn **Change** rồi tìm đến ảnh cần thay thế chèn vào.

**Bước 3:** Bôi đen và xóa dòng **Fill in the blanks** rồi nhập (copy vào) nội dung bài tập cần điền (có thể là văn bản hoặc phép tính), bôi đen chữ hoặc số cần chuyển thành điền khuyết rồi nhấn chọn **Insert Blank** phía trên Tương tự như vậy cho đến hết. Để xóa phần **Blank** đã tạo đi ta nhấn chọn hộp text rồi nhấn vào nút **Delete** 

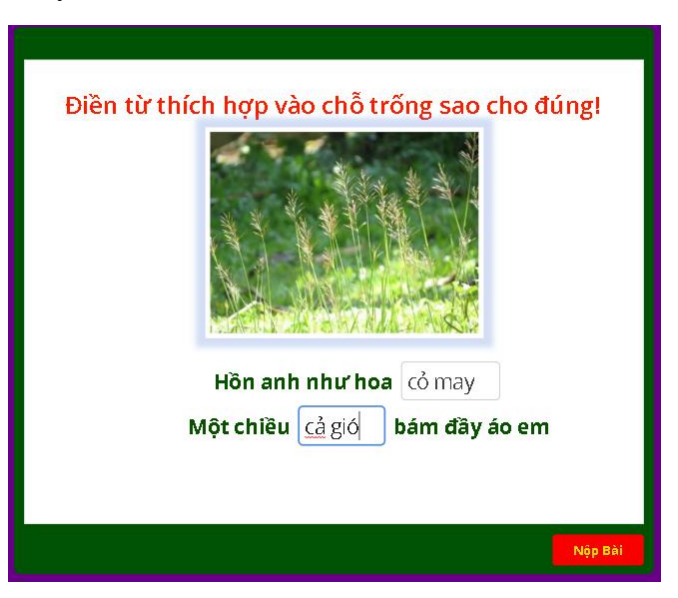

**Blank** hoặc bôi đen rồi nhấn **Delete** trên bàn phím. Thiết lập số lần làm bài và hoàn thiện các thao tác định dạng và lưu như với các bài ở trên.

#### **9.3.9. Bài tập chọn phương án cho trước (Select from list):**

**Bước 1:** Vào nút **Question**, chọn kiểu bài tập **Select from list** giao diện bài tập xuất hiện.

**Bước 2:** Tại cửa sổ nhập nội dung bài tập ta xóa dòng **Choose the correct answer in each drop-down list:** đi rồi nhập nội dung câu hỏi bài tập

vào. Nhấn nút **Audio, Video, Picture** tương ứng phía trên (hoặc bên phải) giao diện để chèn âm thanh, ghi âm, phim hoặc ảnh minh họa cho câu hỏi, để xóa

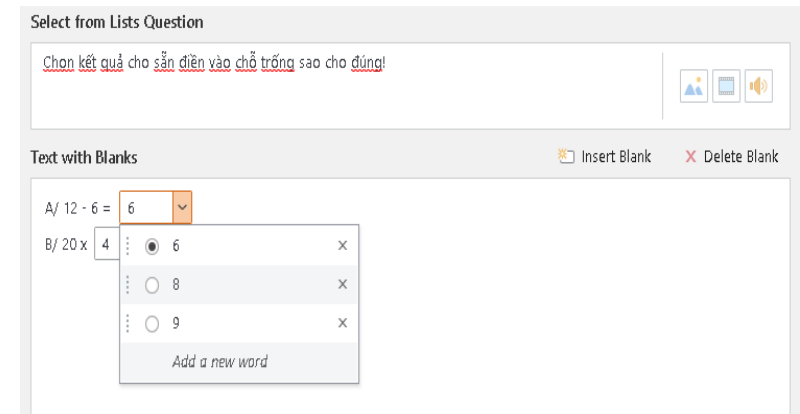

phim, âm thanh hoặc ảnh đi ta nhấn nút chọn biểu tượng bên phải rồi nhấn thẻ **Delete**. Muốn thay ảnh khác ta nhấn chọn **Change** rồi tìm đến ảnh cần thay thế chèn vào. Muốn người học có thể nhấn phóng to xem kích thước thực của ảnh ta tích vào **Allow use to zoom picture.**

Bước 3: Bôi đen và xóa dòng Choose the correct  $\frac{|\text{Answer }1|}{\text{with }n\text{ is the number of times }n}$ (copy vào) nội dung bài tập (có thể là văn bản hoặc phép tính), bôi đen chữ

hoặc số cần chuyển thành điền khuyết rồi nhấn chọn **Insert Blank** phía trên rồi nhấn vào hộp Text chứa đáp án, nhấn chọn dòng **Add a new word** rồi nhập phương án nhiễu vào, để nhập phương án nhiễu khác ta làm tương tự. Tương tự như vậy cho đến hêt. Để xóa phần **Blank** đã tạo đi ta nhận chọn hộp

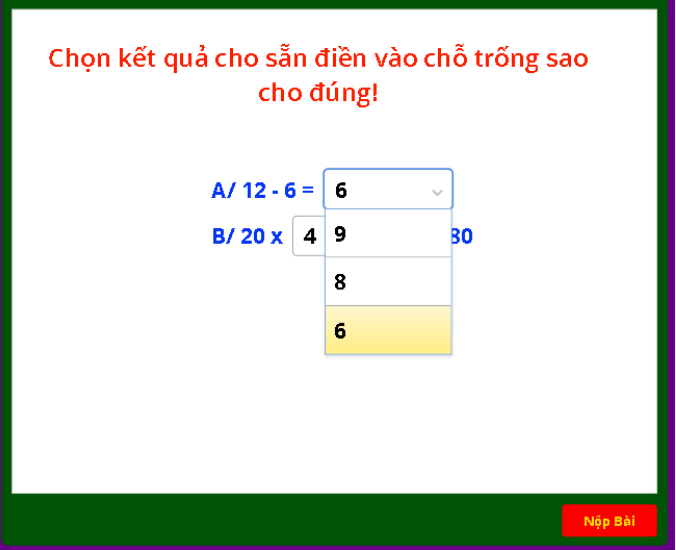

text rồi nhấn vào nút **Delete Blank.** Thiết lập số lần làm bài, bỏ **Shuffle Answers** hoặc để và hoàn thiện các thao tác định dạng và lưu như với các bài ở trên.

### **9.3.10. Bài tập chọn từ điền vào chỗ trống (Drag the Words): Bước 1:** Vào nút **Question**, chọn bài tập **Drag the Words. Bước 2:** Tại cửa sổ nhập nội dung bài tập ta xóa dòng **Drag and drop**

**the words to their places:** đi rồi nhập nội dung câu hỏi bài tập vào. Nhấn nút **Audio, Video, Picture** tương ứng phía trên (hoặc bên phải) giao diện để chèn âm thanh, ghi âm,

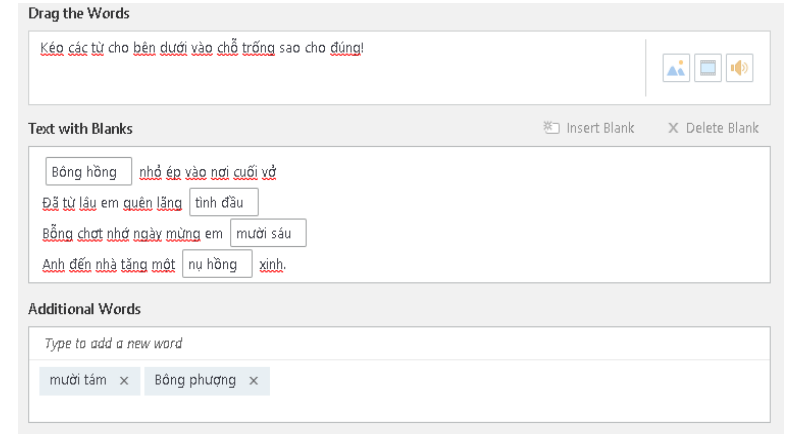

phim hoặc ảnh minh họa cho câu hỏi, để xóa phim, âm thanh hoặc ảnh đi ta nhấn nút chọn biểu tượng bên phải rồi nhấn thẻ **Delete**. Muốn thay ảnh khác ta nhấn chọn **Change** rồi tìm đến ảnh cần thay thế chèn vào.

**Bước 3:** Tại cửa sổ **Text with Blanks**, xóa văn bản đang có đi nhập vào nội dung bài tập, bôi đen các từ hoặc nội dung muốn lưa chọn từ kéo thả nhấn chọn **Insert Blank** rồi lặp lại thao tác cho đến hết. Muốn xóa các từ đã

chọn ta bôi đen rồi nhấn nút **Delete Blank**. Để thiết lập phương án nhiễu cho các đáp án nhằm tăng độ khó cho người học tại **Additional words**, nhấn chuột vào dòng **Type to add a new word** rồi nhập phương án nhiễu vào. Để hủy hết các phương án nhiễu đi ta nhấn vào nút  $\vert x \vert$ . Thiết lập số lần làm bài và hoàn thiện các thao tác định dạng và lưu như với các bài ở trên.

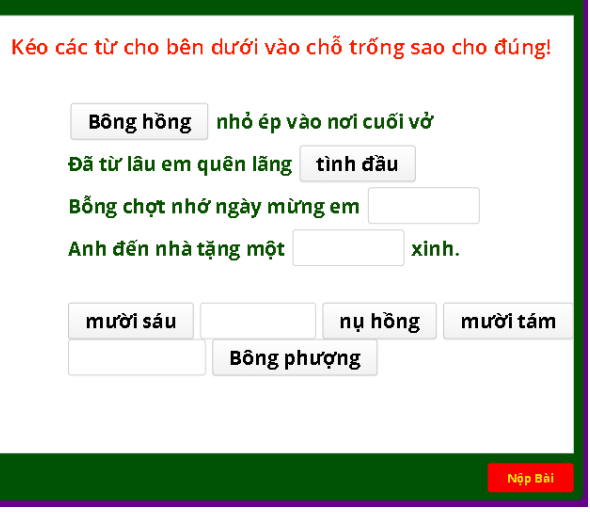

### **9.3.11. Bài tập xác định vị trí trên hình ảnh (Hotspot): Bước 1:** Chọn **Question**, chọn kiểu bài tập **Hotspot**

**Bước 2:** Tại cửa sổ nhập nội dung bài tập ta xóa dòng **Click on the correct area in the image** đi rồi nhập nội dung câu hỏi bài tập vào. Nhấn nút

**Audio, Video,** tương ứng phía trên (hoặc bên phải) giao diện để chèn âm thanh, ghi âm, phim cho câu hỏi, để xóa phim, âm

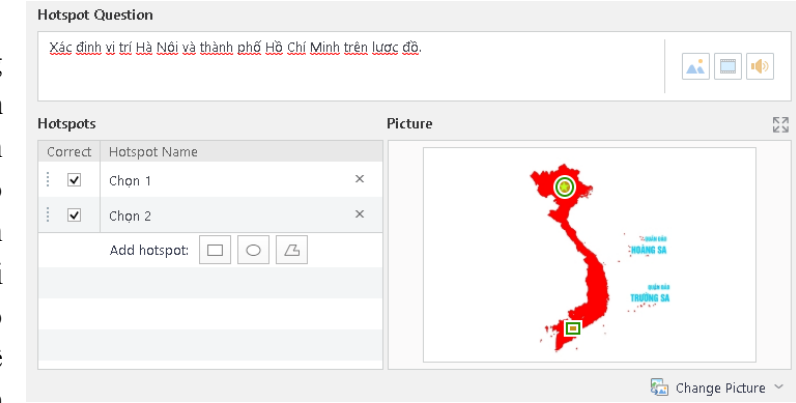

thanh đi ta nhấn nút chọn biểu tượng bên phải rồi nhấn thẻ **Delete**. Muốn thay đối tượng khác ta nhấn chọn **Change** rồi tìm đến ảnh cần thay thế chèn vào. Muốn người học có thể nhấn phóng to xem kích thước thực của ảnh ta tích vào

#### **Allow use to zoom picture.**

**Bước 3:** Tại nút **Add a Picture,** chọn thẻ **From file…** tìm đến thư mục chứa ảnh cần chèn, chọn file ảnh rồi nhấn **Open** để chèn vào. Để thiết lập vị trí

yêu cầu người học nhấn chọn, tại **Choose hotspot shape** ta nhấn một trong các đối tượng **Rectangle** (hình chữ nhật), **Oval** (hình tròn hoặc oval), **Freefrom** (vẽ đối tượng tự do), rồi di chuột khoanh vị trí cần đánh dấu, căn chỉnh to nhỏ cho hợp lý. Đặt tên cho các đối tượng vị trí để dễ quản lý. Nếu muốn hủy bỏ vị trí nào đó ta nhấn chọn rồi nhấn **nút . Muốn thay** 

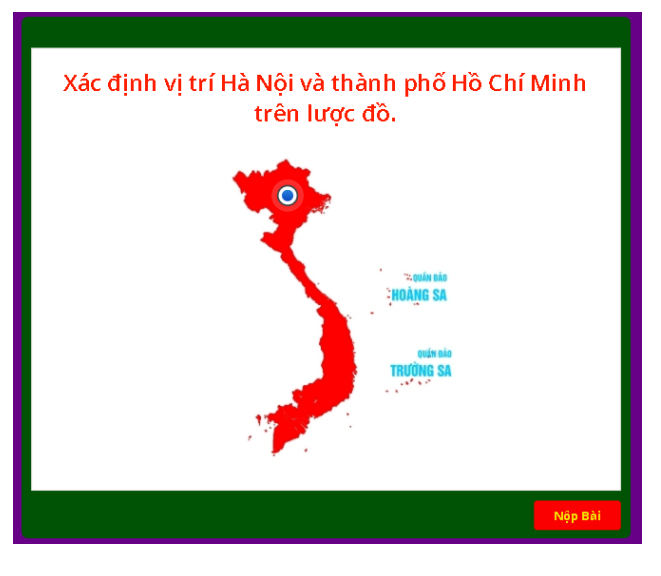

ảnh khác ta nhấn chọn **rồi change Picture** v rồi chọn **From file..** để tìm ảnh chèn vào.

### **9.3.12. Bài tập kéo thả tranh (Drag and Drop): Bước 1:** Chọn **Question**, chọn kiểu bài tập **Drag and Drop**

**Bước 2:** Tại cửa sổ nhập nội dung bài tập ta xóa dòng **Drag and drop the objects to their places:** đi rồi nhập nội dung yêu cầu bài tập vào. Nhấn

nút **Audio, Video,** tương ứng phía trên (hoặc bên phải) giao diện để chèn âm thanh, ghi âm, phim cho câu hỏi, để xóa phim, âm thanh đi ta nhấn nút chon biểu tượng bên phải rồi nhấn thẻ **Delete**. Muốn thay đối tượng khác ta nhấn

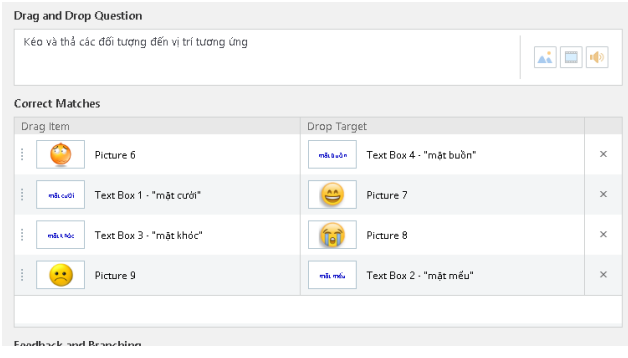

chọn **Change** rồi tìm đến ảnh cần thay thế chèn vào.

**Bước 3:** Nhấn vào nút **Proceed,** chương trình sẽ chuyển sang giao diện **Slide view**, lần lượt chọn **Insert** chọn **Picture** tìm đến thư mục chứa ảnh chọn và chèn các đối tượng ảnh vào (ít nhất phải chèn 1 cặp ảnh). Nếu muốn kéo thả chữ với ảnh thì sau khi chèn ảnh vào ta vào **Insert**, chọn **Text box** rồi nhập văn bản vào, chọn màu sắc, cỡ chữ và đặt vào vị trí hợp lý. Sau khi chèn chữ và ảnh, chọn lại thẻ **From view**

**Bước 4:** Tại **From view,** nhấn vào dòng **Choose what you want to**  drag để chọn thiết lập đối tượng muốn kéo. Sau khi chọn đối tượng tại **Choose where you want to drop it** ở cửa sổ bên phải sẽ xuất hiện thông báo **No Match** ta nhấn vào đó rồi chọn đáp án để kéo đối tượng phương án vào (đó chính là đáp án đúng). Sau khi thiết lập xong một cặp chương trình sẽ xuất hiện các hộp như cặp vừa tạo. Lặp lại thao tác để chọn đối tượng kéo và đáp

án tương ứng. Thao tác cho đến khi hoàn tất. Muốn thay ảnh ta trở lại thẻ **Slide View** xóa và chèn đối tượng khác vào rồi quay lại **From View** làm lại.

**Bước 5:** Sau khi thiết kế, tại giao diện cửa sổ **Drag and Drop Options** bên phải ta nhấn vào chọn **any drop target** (Kéo thả vào vị trí bất kỳ), **Correct drop target** (Kéo thả đúng vị trí) để thiết lập chế độ

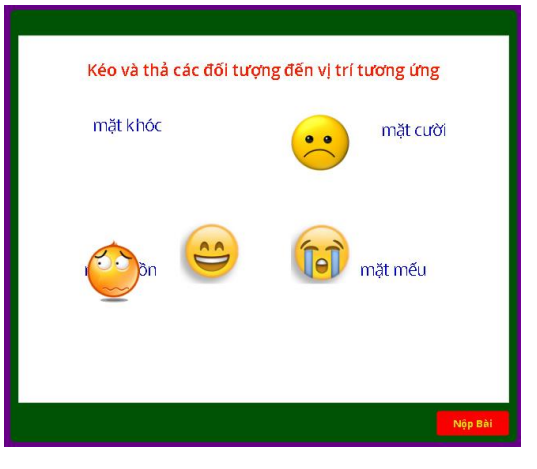

kéo thả. Nhấn Preview để xem kết quả. Thực hiện các thao tác tiếp theo như các bài tập trên để hoàn thành bài tập.

### **10. Thiết lập thuộc tính cho các bài tập trắc nghiệm: 10.1. Thiết lập tỉ lệ điểm và thông báo động viên cho gói bài tập**

**Bước 1:** Tại thẻ **Form View**, chọn **Properties**, tại thẻ **Main Properties** trong phần **Quiz Title** ta đặt tên gói bài tập trắc nghiệm (nếu không đặt tên phần mềm sẽ mặc định đặt nhan đề là tên file Powerpoint đã lưu ban đầu)

**-** Tại phần **Quiz Scoring** ta nhập vào tỉ lệ điểm đạt yêu cầu (mặc định là **50%),** nếu muốn tính điểm thì ta nhấn vào nút **%** rồi tại **Scoring in** nhấn chon **point** (điểm).

**Bước 2:** Nhấn chọn thẻ **Questions Properties**: Tại phần **Feedback** ta

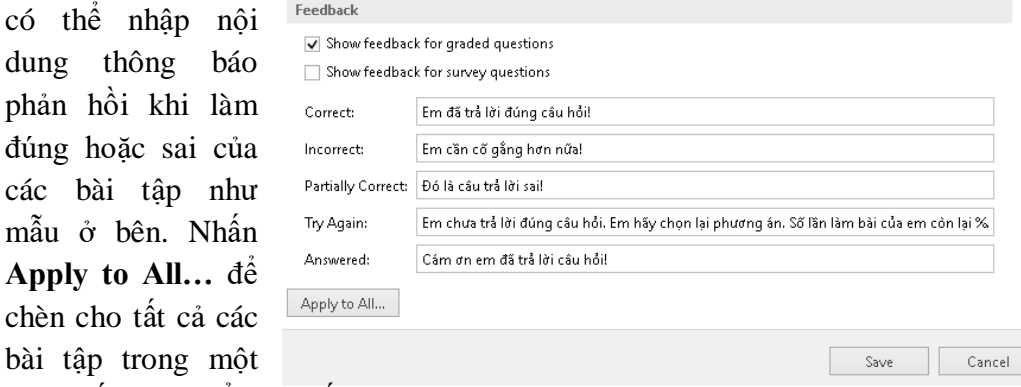

gói, nhấn **Save** để hoàn tất.

**Bước 3:** Ở phiên bản 9.7 sau khi thiết lập trong Properties, muốn chèn âm thanh, biểu tượng cảm xúc và đông viên tại dưới bài tập bất kỳ ta chọn nút

rồi thực hiện như thao tác ở **Bước 5 phần 9.3.1.**

### **10.2. Việt hóa cho tất các các thông báo nút lệnh trong giao diện bài tập trắc nghiệm**

**Bước 1:** Tại thẻ **Form View,** vào nút **Player**, tại cửa sổ **Customize Player**, nhấn chọn nút **Color** để đổ màu cho trang chủ của gói bài tập và nền của trang, tại thẻ **Color Scheme** nhấn vào hộp thoại, chọn lấy một màu. Sau đó lần lượt nhấn chọn các màu bên dưới để đổ màu viền, màu chữ của nút... Sau khi chọn nếu muốn lưu lại dùng cho các bài khác ta nhấn Save, khi xuất hiện thông báo yêu cầu đặt tên cho giao diện ta nhập tên không dấu vào rồi nhấn **Yes** để đồng ý. Để hoàn tất nhấn **Apply & Close**

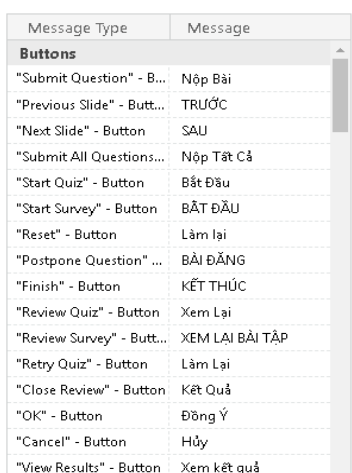

**Bước 2:** Nhấn thẻ **Text Labels** rồi lần lượt dịch các thông báo và nút lệnh sang tiếng Việt. Chọn nút **Import** rồi tìm đến file **Viet hoa bai tap Ispring suite 9** (trong file cài đặt đã cung cấp) sau đó kiểm tra nếu từ nào dịch chưa chuẩn chính tả thì nhấp đúp chuột dịch lại rồi nhấn Save và đặt tên để lưu lại sử dụng cho các bài tập khác, nhấn **Apply & Close** để kết thúc. Nhấn nút **Save & Close** đề hoàn tất bài tập.

#### **11. Tạo sách điện tử bằng chức năng Interaction**

Trong bài giảng E-learning, khi cần cung cấp nhiều thông tin cho người học, bên cạnh sử dụng chức năng đính kèm, chúng ta có thể đưa vào các nội dung kiến thức, thông tin tham khảo, các đoạn phim dưới dạng sách điện tử mà không lo lắng về độ dài cũng như dung lượng lớn. Chức năng **Interaction** sẽ cho phép biên soạn và chèn vào bài giảng các kiểu sách tương

tác sách gồm:

**- Steps:** Tạo các hướng dẫn từng bước từng bước một và có thể thêm các hình minh họa hoặc đoạn phim nếu muốn.

**Timeline:** Cho phép hiển thị một cách trực quan các sự kiện theo thứ tự thời gian. Một khoảng thời gian lớn có thể được chia thành các giai đoạn nhỏ bao gồm các sự kiện liên quan.

- **Cyclic Process:** Cho chúng ta tạo ra một sơ đồ tuần hoàn và kèm theo đó là các mô tả chi tiết. Choose interaction type

**Labeled Graphic:** Cho phép ta thêm chú thích vào các đối tượng trong một bức ảnh, bản đồ hoặc sơ đồ và bạn có thể đặt thêm tên, thêm nhận xét cho từng đối tương.

- **Guided Image:** Cho phép làm nổi bật các đối tượng trong một bức ảnh và thêm mô tả chi tiết cho các đối tượng này.

- **Hotspot:** Cho phép chúng

iSpring Visuals Create Recent Interactions **Browse...**  $\hat{\top}$  New Interaction ÞН Video Tutorials Knowledge Base Community Sunnor

> **Process**  $\overline{2}$  $\overrightarrow{3}$ Steps Timeline **Cyclic Process** Annotation Labeled Graphic Guided Image Hotspot

ta vẽ các điểm lên hình có sẵn và điểm đó sẽ được tô sáng khi chúng ta di chuột qua nó. Ta có thể thêm mô tả cho mỗi vùng, chọn hình dạng và màu sắc theo ý muốn.

- **Circle Diagram:** Cho phép xây dựng mối quan hệ giữa các đối tượng và các khái niệm trong một sơ đồ hình tròn. Bạn có thể chia một sơ đồ thành các lớp, phân đoạn và chọn các màu khác nhau cho từng loại.

- **Glossary:** Dạng sách với các chủ đề được gom nhóm và sắp xếp theo thứ tự từ điển A-Z. Ưu điểm của dạng sách này là người dùng dễ tìm kiếm, tra cứu nội dung.

- **Media Catalog:** Cho phép bạn tạo ra các danh mục để người học có thể nhanh chóng tìm thấy các thông tin cần thiết. Mỗi thẻ bao gồm một lời giải thích rõ ràng và các ví dụ minh họa.

- **FAQ:** Cho phép bạn tạo ra danh sách các câu hỏi thường gặp và câu trả lời cho một chủ đề cụ thể nào đó.

- **Accordion:** Cho phép bạn trình bày thông tin một cách bắt mắt dưới dạng **accordion** (thẻ dọc) và chúng tacó thể dễ dàng chèn thông tin bên trong các bảng được thiết kế theo kiểu dọc.

- **Tabs:** Cho phép chúng ta trình bày thông tin dưới dạng **Tab**

#### **11.1. Tạo chú thích cho ảnh, bản đồ bằng Labeled Graphic:**

**Bước 1:** Chọn thẻ **Ispring Suite 9**, chọn **Interaction**, chọn **New Interaction,** chọn **Labeled Graphic** rồi nhấn chọn **Create Interaction** giao diện thiết kế xuất hiện.

**Bước 2:** Trong cửa sổ làm việc, tại thẻ **Labeled Graphic**, nhấn chọn **Change** chọn **From File…**để tìm và nhấn **Open** chèn đối tượng ảnh hoặc bản đồ cần tạo chú thích vào. Muốn thay ảnh khác ta làm lại tương tự.

**Bước 3:** Tại giao diện soạn thảo ta thực hiện thao tác sau:

- Tích chọn thẻ **Introduction**, dịch tiêu đề **Introduction** thành "Giới

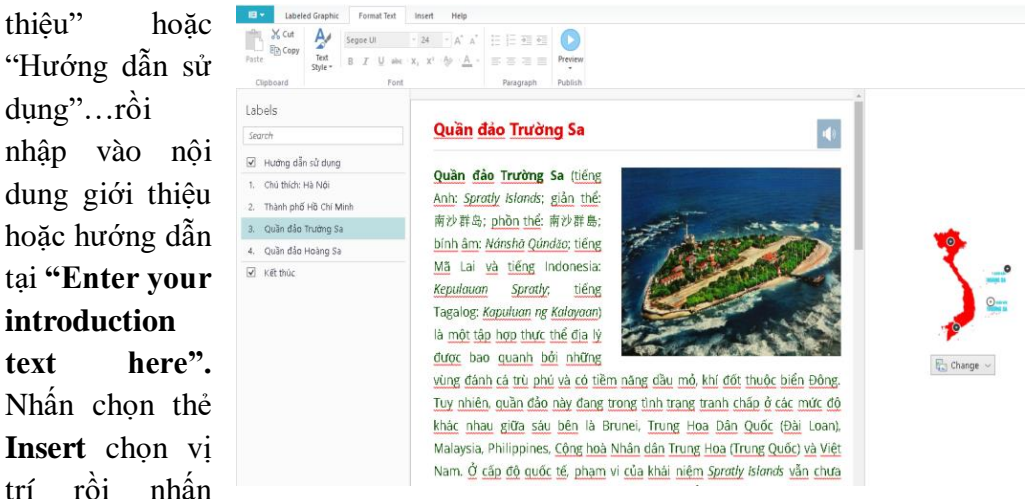

chọn **Picture, Video,** hay **Audio** để chèn vào minh họa. Nhấn chọn ảnh thiết lập vị trí trong văn bản hoặc kéo nút ở góc để chỉnh kích thước cho phù hợp.

**-** Chọn bôi đen nội dung văn bản đã soạn thảo vào thẻ **Format Text**  định dạng màu sắc, cỡ chữ, font chữ (giống word)

- Chọn thẻ **Label 1**, đặt tên **Label 1** theo nội dung chủ đề hoặc **"Chú thích 1"**, tại **"Enter your label description here"** nhập vào nội dung phần chú thích (Có thể copy từ word hoặc từ các website. Trong trường hợp có các liên kết hyperlink thì vào thẻ **Insert** chon thẻ **Hyperlink** rồi nhấn chon **Remove Hyperlink** đi). Muốn nhập công thức, ký hiệu ta vào thẻ Insert chon nút **Equation** hoặc **Symbol**. Trên bản đồ hoặc tranh kéo nút **O** vào đúng vị trí cần chú thích. Bôi đen, định dạng màu sắc cỡ chữ như với trang giới thiệu.

- Để chèn thêm ảnh, video hoặc âm thanh vào phần nội dung chú thích ta nhấn chọn vị trí cần chèn, vào **Insert** chọn thẻ **Picture** (chèn ảnh), **Video** (chèn phim) hoặc **Audio** (chèn âm thanh), tìm đến thư mục chứa đối tượng cần chèn, chọn và nhấn **Insert**. Sau khi chèn vào ta có thể chỉnh sửa kích thước,

thiết lập vị trí bằng cách nhấp đúp chuột vào đối tượng chọn **Position** rồi chọn vị trí tương ứng, để chỉnh kích thước ta kéo các nút xung quanh ảnh. Muốn thay đối tượng khác ta nhấn chọn rồi thao tác như chèn mới. Để xem kết

quả ta chọn biểu tượng **th**ẻ **Preview**.

 **Lưu ý: Đối với video nếu định dạng không tương thích thì chương trình sẽ tự chuyển đổi để chèn vào. Video và audio sau khi chèn vào ta có thể chọn đối tượng rồi vào thẻ Options, tích chọn dòng Enable playback contronl để cho hiển thị thanh điều khiển, tại Star có thể chọn On click (video mặc định) hoặc Automatically với âm thanh. Muốn xóa bỏ ta nhấn phải chuột vào phim hoặc âm thanh chọn Delete.**

- Lặp lại thao tác với các **Label** còn lại. Muốn thêm các **Label** khác ta nhấn chọn thẻ **Add Label** , muốn xóa **Label** đi ta nhấn chuột vào tên **Label** bên trái rồi nhấn nút **Delete** hoặc chuột phải chọn **Delete**

- Muốn chèn kết luận hoặc trang kết thúc ta tích chọn thẻ Sumary rồi nhập tiêu đề và thiết kế nội dung tương tự.

- Muốn chèn đối tượng liên kết vào ta có thể nhập một nội dung văn bản vào hoặc bôi đen một đối tượng văn bản nào đó rồi nhấn vào Insert rồi chọn biểu tượng **Hyperlink** mở trình duyệt web, truy cập đến trang cần liên kết để tìm đối tượng rồi bôi đen và **copy** đường dẫn vào phần **Address**, nhấn **Test** để kiểm tra, nhấn **Ok** để hoàn tất.

**Bước 4:** Chọn thẻ **Properties**, tại thẻ **Properties**, ở mục **Title**, xóa dòng **Labeled Graphic** đi, đặt tiêu đề cho nội dung. Chọn thẻ **Size** thiết lập kích thước trang. Chon tiếp thẻ **Colors** thiết lập màu sắc hiển thị giao diện. Cuối cùng chon thẻ"

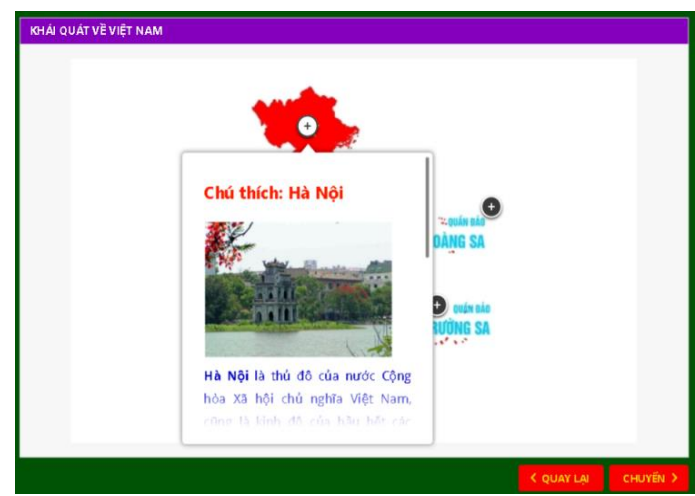

**Text Labels** dịch **"NEXT"** thành **"CHUYỂN", Prev** dịch thành **"QUAY LẠI", "back"** thành **"Trở về".** Nhấn **Apply & Close** để kết thúc.

**Bước 5:** Sau khi hoàn thiện **Save** lại rồi nhấn nút **Save and Return to Course** để hoàn tất. Sau khi hoàn tất soạn thảo, trên **Powerpoint** ta có thể xóa phần tiêu đề tiếng Anh không cần thiết đi rồi kéo cho sách điện tử toàn màn hình.. Muốn chỉnh sửa lại ta chọn trang chứa nó rồi vào **Interaction.**

#### **11.2. Tạo sách điện tử dạng Glossary (Từ điển):**

**Bước 1:** Chọn thẻ **Ispring Suite 9**, chọn **Interaction**, chọn **New Interaction,** chọn **Glossary** rồi nhấn chọn **Create Interaction** giao diện thiết kế xuất hiện.

**Bước 2:** Trong cửa sổ làm việc, tại thẻ **Glossary** của giao diện soạn thảo ta thực hiện thao tác sau:

- Tích chọn thẻ **Introduction**, xóa tiêu đề **Introduction** đi rồi nhập

tiêu đề cho từ điển…rồi nhập vào nội dung giới thiệu hoặc hướng dẫn thao tác với từ điển vào dòng **"Enter your introduction text**  here". Nhận chọn thẻ Insert chọn vị trí rồi

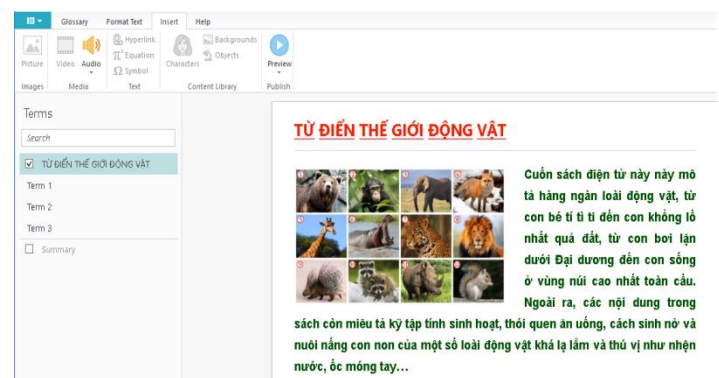

nhấn chọn **Picture, Video,** hay **Audio** để chèn vào minh họa. Nhấn chọn ảnh thiết lập vị trí trong văn bản hoặc kéo nút ở góc để chỉnh kích thước cho phù hợp.

**-** Chọn bôi đen nội dung văn bản đã soạn thảo vào thẻ **Format Text**  định dạng màu sắc, cỡ chữ, font chữ, căn lề cho văn bản (giống word).

**Bước 3:** Chọn thẻ **Term 1**, nhập tên đối tượng hoặc mục thay cho **Term 1**, tại **"Enter your term definition"** nhập vào nội dung chi tiết của đối tượng (Có thể copy từ word hoặc từ các website. Trong trường hợp có các liên kết **Hyperlink** thì vào thẻ **Insert** chọn thẻ **Hyperlink** rồi nhấn chọn **Remove** 

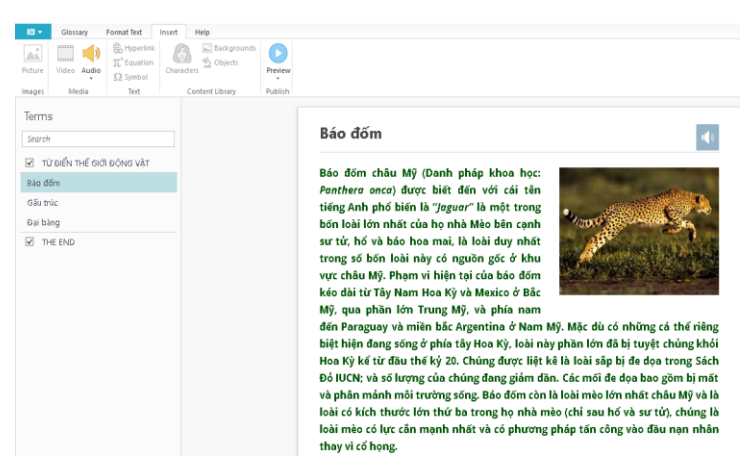

**Hyperlink** đi). Muốn nhập công thức, ký hiệu ta vào thẻ **Insert** chọn nút **Equation** hoặc **Symbol**. Bôi đen, định dạng màu sắc cỡ chữ như với trang giới thiệu.

- Để chèn thêm ảnh, video hoặc âm thanh

vào phần nội dung chú thích ta nhấn chọn vị trí cần chèn, vào **Insert** chọn thẻ **Picture** (chèn ảnh), **Video** (chèn phim) hoặc **Audio** (chèn âm thanh), tìm đến thư mục chứa đối tượng cần chèn, chọn và nhấn **Insert**. Sau khi chèn vào ta có thể chỉnh sửa kích thước, thiết lập vị trí bằng cách nhấp đúp chuột vào đối

tượng chọn **Position Fighti** rồi chọn vị trí tượng ứng, để chỉnh kích thước ta kéo các nút xung quanh ảnh. Muốn thay đối tượng khác ta nhấn chọn rồi thao tác

như chèn mới. Để xem kết quả ta chọn biểu tượng **thẻ Preview.** - Muốn chèn đối tượng liên kết vào ta có thể nhập một nội dung văn bản vào hoặc bôi đen một đối tượng văn bản nào đó rồi nhấn vào **Insert** rồi chọn biểu tượng **Hyperlink** mở trình duyệt web, truy cập đến trang cần liên kết để tìm đối tượng rồi bôi đen và **copy** đường dẫn vào phần **Address**, nhấn **Test** để kiểm tra, nhấn **Ok** để hoàn tất.

- Lặp lại thao tác với các **Term** còn lại. Muốn thêm các **Term** khác ta nhấn chọn thẻ **Add Term**, muốn xóa **Term** đi ta nhấn chuột vào tên **Term** bên trái rồi nhấn nút **Delete** hoặc chuột phải chọn **Delete**

- Muốn chèn trang kết thúc ta tích chọn thẻ **Sumary** rồi nhập tiêu đề và thiết kế nội dung tương tự.

**Bước 4:** Tại giao diện soạn thảo **Glossary** chọn thẻ **Properties**, tại thẻ

**Properties**, ở mục **Title**, xóa dòng **Glossary** đi, đặt tên cho nội dung từ điển. Chọn thẻ **Size** thiết lập kích thước trang. Chon tiếp thẻ **Colors** thiết lập màu sắc hiển thị giao diện. Cuối cùng chon thẻ" Text Labels dịch **"NEXT"** thành **"CHUYỂN",**  Prev dịch thành "OUAY LAI", **"Search"** thành **"Tìm kiếm", "Back"** thành **"Trở về".** Nhấn **Apply & Close** để kết thúc.

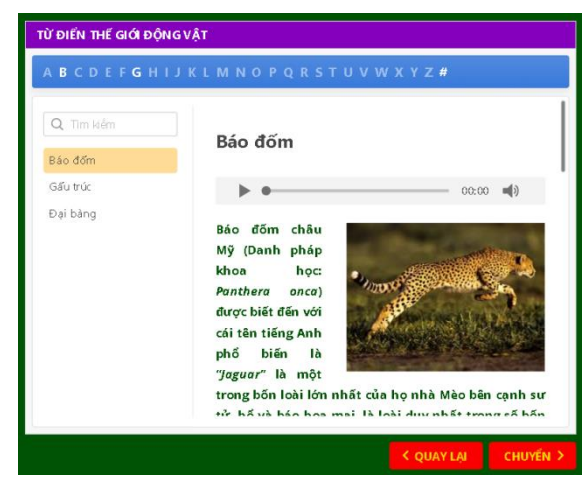

**Bước 5:** Sau khi hoàn thiện **Save** lại rồi nhấn nút **Save and Return to Course** để hoàn tất. Sau khi hoàn tất soạn thảo, trên **Powerpoint** ta có thể xóa phần tiêu đề tiếng Anh không cần thiết đi rồi kéo cho sách điện tử toàn màn hình.. Muốn chỉnh sửa lại ta chọn trang chứa nó rồi vào **Interaction.**

#### **11.3. Tạo bộ sưu tập tra cứu theo danh mục Media Catalog:**

**Bước 1:** Chọn thẻ **Ispring Suite 9**, chọn **Interaction**, chọn **New Interaction,** chọn **Media Catalog** rồi nhấn chọn **Create Interaction** giao diện thiết kế xuất hiện.

**Bước 2:** Trong cửa sổ làm việc, tại thẻ **Media Catalog**, nhấn chọn **Change** chọn **From File…**để tìm và nhấn **Open** chèn đối tượng ảnh hoặc bản đồ cần tạo chú thích vào. Muốn thay ảnh khác ta làm lại tương tự.

**Bước 3:** Tại giao diện soạn thảo **Media Catalog** ta thực hiện thao tác

sau:

- Tích chon thẻ **Introduction**, dịch tiêu đề **Introduction** thành tên của sản phẩm, rồi nhập vào nội dung giới thiệu hoặc hướng dẫn tại **"Enter your card** 

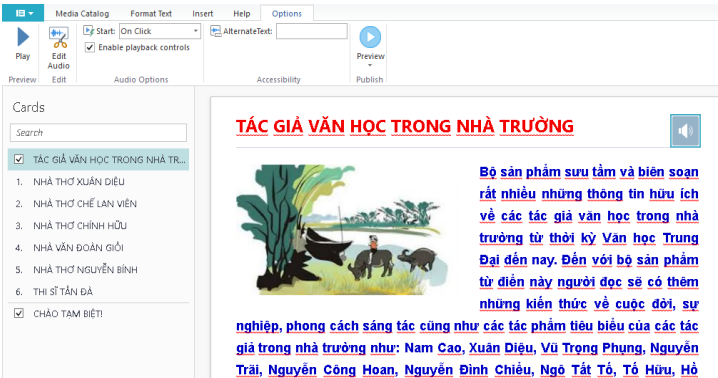

<u>Xuân Hương và Nguyễn</u> Du...

**description here".** Nhấn chọn thẻ **Insert** chọn vị trí rồi nhấn chọn **Picture, Video,** hay **Audio** để chèn vào minh họa. Nhấn chọn ảnh thiết lập vị trí trong văn bản hoặc kéo nút ở góc để chỉnh kích thước cho phù hợp.

**-** Chọn bôi đen nội dung văn bản đã soạn thảo vào thẻ **Format Text**  định dạng màu sắc, cỡ chữ, font chữ (giống word)

**Bước 4:** Chọn thẻ **New Card 1**, đặt tên **New Card 1** thành tên danh mục tại **"Enter your card description here"** nhập vào nội dung chi tiết của danh mục (Có thể copy từ word hoặc từ các website. Trong trường hợp có các liên kết **Hyperlink** thì vào thẻ **Insert** chọn thẻ **Hyperlink** rồi nhấn chọn **Remove Hyperlink** đi). Muốn nhập công thức, ký hiệu ta vào thẻ **Insert** chọn nút **Equation** hoặc **Symbol**. Bôi đen, định dạng màu sắc cỡ chữ như với trang giới thiệu.

- Muốn chèn đối tượng liên kết vào ta có thể nhập một nội dung văn bản vào hoặc bôi đen một đối tượng văn bản nào đó rồi nhấn vào Insert rồi chọn biểu tượng **Hyperlink** mở trình duyệt web, truy cập đến trang cần liên kết để tìm đối tượng rồi bôi đen và **copy** đường dẫn vào phần **Address**, nhấn **Test** để kiểm tra, nhấn **Ok** để hoàn tất.

- Để chèn thêm ảnh, video hoặc âm thanh vào phần nội dung chú thích ta nhấn chon vi trí cần chèn, vào **Insert**  chọn thẻ **Picture** (chèn ảnh), **Video** (chèn phim) hoặc

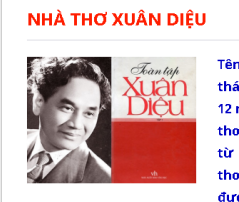

Tên khai sinh là Ngô Xuân Diệu sinh 2 tháng 2 năm 1916 mất ngày 18 tháng 12 năm 1985, ông là một trong những nhà thơ lớn của Việt Nam. Ông nổi tiếng từ phong trào Thơ mới với tập Thơ thơ và Gửi hương cho gió. Những bài được yêu thích nhất của Xuân Diệu là thơ

tình làm trong khoảng1936 - 1944, thể hiện một triết lý bị quan, tuyệt vọng về tình ái nhưng lại có một mạch ngầm thúc giục, nhiều khi hừng hực sức sống. Nhờ đó, ông được mệnh danh là "ông hoàng thơ tình". Ông từng được Hoài Thanh và Hoài Chân đưa vào cuốn Thi nhân Việt Nam (1942).

Sau khi theo đảng (1945), thơ ông chủ yếu ca ngợi Đảng Lao động Việt Nam, Hồ Chí Minh, thơ tình của ông không còn được biết đến nhiều

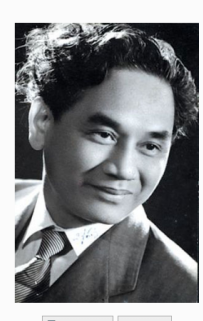

 $\frac{\overline{12}}{4\sqrt{2}}$  Change  $\sim$  Remove

Audio (chèn âm thanh), tìm đến thư mục chứa đối tượng cần chèn, chọn và nhấn **Insert**. Sau khi chèn vào ta có thể chỉnh sửa kích thước, thiết lập vị trí

bằng cách nhấp đúp chuột vào đối tượng chọn **Position** is rồi chon vị trí tương ứng, để chỉnh kích thước ta kéo các nút xung quanh ảnh. Muốn thay đối tượng khác ta nhấn chọn rồi thao tác như chèn mới. Để xem kết quả ta chọn biểu tượng **th**ẻ **Preview**.

 **Lưu ý: Đối với video nếu định dạng không tương thích thì chương trình sẽ tự chuyển đổi để chèn vào. Video và audio sau khi chèn vào ta có thể chọn đối tượng rồi vào thẻ Options, tích chọn dòng Enable playback contronl để cho hiển thị thanh điều khiển, tại Star có thể chọn** 

### **On click (video mặc định) hoặc Automatically với âm thanh. Muốn xóa bỏ ta nhấn phải chuột vào phim hoặc âm thanh chọn Delete.**

- Lặp lại thao tác với các **New Card** còn lại. Muốn thêm các **Label** khác ta nhấn chọn thẻ **Add Card** , muốn xóa **New Card** đi ta nhấn chuột vào tên **New Card** bên trái rồi nhấn nút **Delete** hoặc chuột phải chọn **Delete**

Bước 5: Muốn chèn kết luận hoặc trang kết thúc ta tích chon thẻ Sumary rồi nhập tiêu đề và thiết kế nội dung tương tự.

thẻ **Properties**, tại thẻ **Properties**, ở mục **Title**, xóa dòng **Media Catalog** đi, đặt tiêu đề cho nôi dung. Chon thẻ **Size** thiết lập kích thước trang. Chon tiếp thẻ **Colors** thiết lập màu sắc hiển thị giao diện. Cuối cùng chọn thẻ" **Text Labels** dịch **"NEXT"** thành **"CHUYỂN", PREV** 

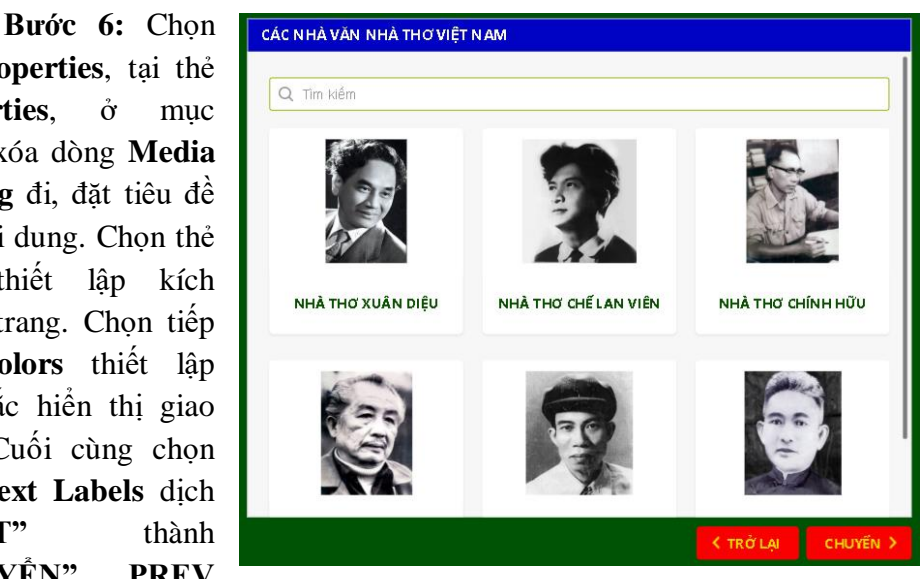

dịch thành **"QUAY LẠI", "Back"** thành **"Trở về", "Search"** dịch thành **"Tìm kiếm".** Nhấn **Apply & Close** để kết thúc.

**Bước 7:** Sau khi hoàn thiện **Save** lại rồi nhấn nút **Save and Return to Course** để hoàn tất. Sau khi hoàn tất soạn thảo, trên **Powerpoint** ta có thể xóa phần tiêu đề tiếng Anh không cần thiết đi rồi kéo cho sách điện tử toàn màn hình.. Muốn chỉnh sửa lại ta chọn trang chứa nó rồi vào **Interaction.**

**Lưu ý: Tất cả các tiện ích trong Interaction đều được tiến hành soạn thảo giống nhau. Các thẻ chức năng về cơ bản khi thao tác hoàn toàn giống nhau chỉ khác nhau ở tên gọi mà thôi. Để soạn thảo các chức năng khác ta dựa vào 3 nội dung đã hướng dẫn để hoàn thành.**

#### **12. Sử dụng công cụ Presentations Resources**

**12.1. Đính kèm tệp tin, trang web (sử dụng Hyperlink của Powerpoint)**

**Bước 1:** Vào **Ispring Suite 9,** chọn thẻ **Presentation Resources,** xuất hiện cửa sổ **Presentation Resources** chọn **Attachments and Hyperlink**

**Bước 2:** Nhấn chọn **Add Hyperlink** để chèn đường dẫn trang web đính kèm, tại **Title** đặt tên cho trang web đính kèm, rồi mở trình duyệt web truy cập và **copy** địa chỉ trang web, xóa dòng **http://** đi và dán địa chỉ trang web vào. Nhấn **OK** để hoàn tất.

**Bước 3:**  Nhấn chọn **Add Attachmen…**, tìm đến thư mục chứa file cần đính kèm, nhấn **Open** để hoàn tất, đặt tên file đính kèm, nhấn OK rồi Ok tiếp để hoàn tất.

**Bước 4:** Sau khi đã thiết lập đính kèm, nếu không muốn sử

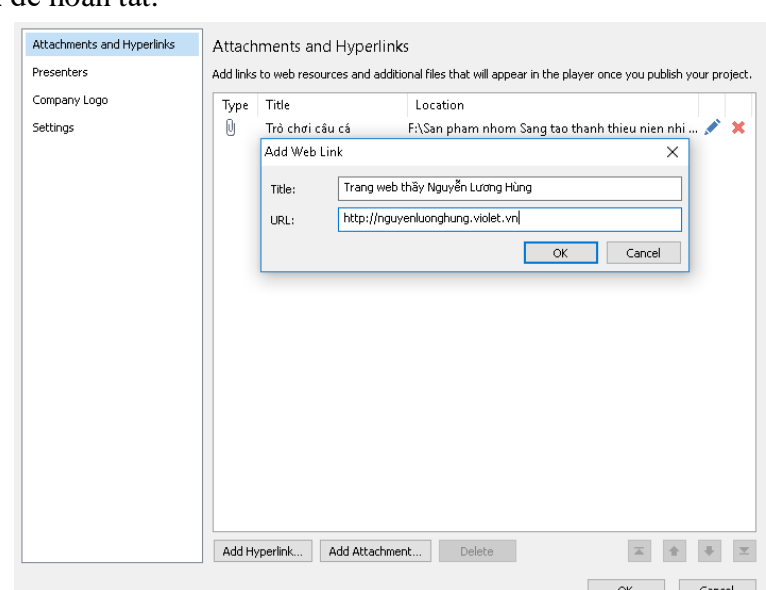

dụng nữa ta nhấn chọn **Delete** để gỡ bỏ file hoặc đường dẫn trang web đi, nếu không muốn hiển thị thì ta bỏ dấu tích ở file tương ứng, để chỉnh sửa lại file hoặc địa chỉ đã đính kèm ta nhấn vào biểu tượng bút chì, hoặc cũng có thể nhấn dấu x đề xóa đi  $\blacksquare$   $\blacktriangleright$   $\blacktriangleright$   $\blacktriangleright$   $\blacktriangleright$   $\blacktriangleright$   $\blacktriangleleft$  thay đổi thứ tự hiển thị ta nhấn mũi

tên lên xuống ở phía dưới bên phải cửa sổ giao diện . Nhấn **Save** để hoàn tất soạn thảo.

#### **12.2. Thiết lập thông tin giáo viên**

**Bước 1:** Vào **Ispring Suite 9,**  chọn thẻ **Presentation Resources,** xuất hiện cửa sổ **Presentation Resources**  chọn **Presenters,** xuất hiện cửa sổ **Presenters.** Nếu chưa có thông tin nào thì cửa sổ **Presenters** trống không, nếu đã có thông tin giáo viên khác thiết kế trước đó thì sẽ xuất hiện trong cửa sổ, nếu muốn xóa đi để tránh nhầm lẫn thì ta nhấn chọn thông tin rồi nhấn vào **Delete**  để xóa.

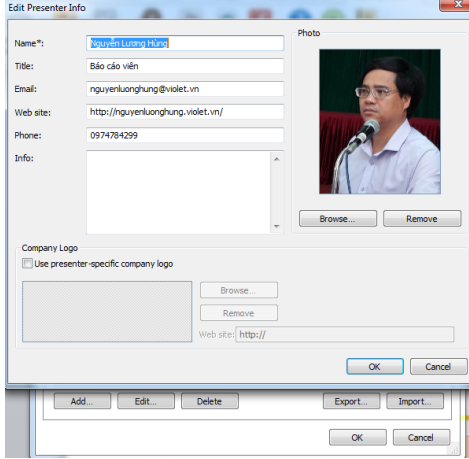

**Bước 2: N**hấn nút **Add** để thiết lập thông tin mới, tại cửa sổ nhập thông tin ta khai báo đầy đủ các mục, nhấn nút **Browse** chèn ảnh giáo viên vào (ảnh thẻ). Muốn chèn logo đơn vị công tác ta tích vào dòng **Use presenter – specific company logo**, nhấn nút **Browse** để tìm và chèn logo vào, nhấn **Ok** để hoàn tất. Sau khi hoàn tất, muốn sửa lại thông tin đã khai báo ta nhấn chọn **Edit** rồi sửa các nội dung tại cửa sổ **Edit Presenter Info.** Nhấn **Save** để hoàn tất.

### **13. Tạo cấu trúc bài giảng**

Cấu trúc bài giảng cho phép thiết lập cấu trúc các slide trong bài giảng, ẩn giấu slide, hiệu chỉnh thời lượng của slide, chèn thông tin giảng viên, chon giao diện cho slide, chèn các đối tượng Bài trắc nghiệm hoặc

Vào **Ispring Suite 9**, chọn **Slide Properties**, tại cửa sổ giao diện **Slide Properties** lần lượt thiết lập các thuộc tính sau:

**- Hide Slide:** Ẩn một trang bài giảng nào đó đi. (Nếu ẩn đi thì khi xuất bản, trang bài giảng sẽ không hiện trên mục lục bài mà chỉ xuất hiện khi trình chiếu đến)

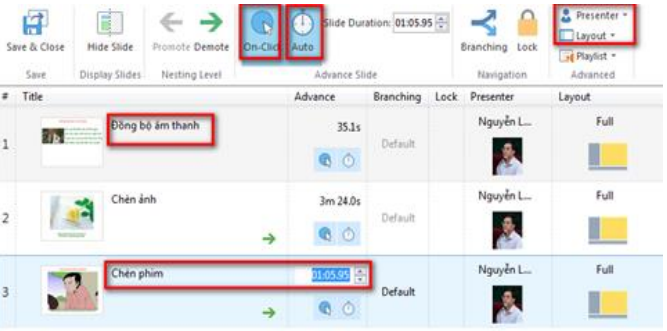

**- On Click:**  Nhấn chuột để chạy trang bài giảng

**- Auto:** Chế độ trang bài giảng tự động chạy (Một bài giảng có thể vừa để chế độ **On Click** vừa để chế độ **Auto)**

**- Slide Duration:** Thiết lập thời gian chạy cho từng trang bài giảng (muốn thiết lập trang nào ta chọn trang đó rồi chỉnh thời gian, muốn thiết lập nhiều trang cùng lúc ta chọn hết các trang đó rồi chỉnh thời gian). **Đối với các đoạn phim và flash cần kiểm tra thời lượng rồi chỉnh trang tương ứng với thời lượng đó.**

**- Branching:** Thiết lập điều hướng chuyển trang cho bài giảng (không khuyên dùng). Để thiết lập ta chọn trang, nhấn vào biểu tượng **(3)**, sau đó chọn trang cần điều hướng, sau khi tạo điều hướng, tại trang bài giảng sẽ xuất hiện tên trang điều hướng đến, nếu không thiết lập thì trang mặc định hiển thị **Default**

**- Lock:** Nếu nhấn chuột vào biểu tượng khóa, ta sẽ thiết lập khóa trang

đã chọn. Khi đó tại phần **Lock** ở mỗi trang sẽ xuất hiện biểu tượng

**- Presenter:** Chèn thông tin giáo viên. Sau khi đã thiết lập thông tin tại phần **Presenters**, ta nhấn vào hộp thoại bên cạnh (**None**) rồi chọn thông tin họ tên của giáo viên để chèn vào.

**- Layout:** Chọn chế độ **Full**

**- Đặt tiêu đề cho trang bài giảng:** Ta nhấn chuột vào phần **No Title – click to change** ở từng trang rồi nhập tên trang vào (nhập tên theo nội dung nó chứa hoặc theo tiêu đề sách giáo khoa, giáo án…)

Sau khi hoàn tất thiết lập nhấn **Save & Close** để lưu lại.

### **14. Chèn Game Violet vào Ispring Suite**

**Bước 1:** Vào trang [http://bachkim.vn/phan-mem-violet,](http://bachkim.vn/phan-mem-violet) tải phần mềm Violet 1.9 về, chạy file **Setup.exe** để cài đặt phần mềm. Nhấn *Tiếp tục* để bắt đầu thực hiện cài đặt.

Chọn "Đồng ý với các điều khoản sử dụng phần mềm" để có thể tiếp tục cài đặt. Nhấn *Tiếp tục* cho đến khi xuất hiện nút *Kết thúc* thì nhấn vào đó để hoàn tất quá trình cài đặt. *Sau khi cài đặt thành công sẽ xuất hiện biểu tượng trên màn hình Desktop.*

**Bước 2:** Khởi động chương trình Violet, nhấn nút **Dùng thử** (nếu chưa có bản quyền) vào menu *Nội dung*  $\rightarrow$  *Thêm đề mục*, hoặc nhấn phím **F5**, nhấn nút *Tiếp tục*, màn hình soạn thảo đề mục sẽ hiện ra. Nhấn nút *Công cụ*, chọn **Bài kiểm tra tổng hợp**

Bước 3: Nhập vào tên bài thi, thiết lập thời gian làm bài, chon giao diện (chính là các dạng trò chơi khác nhau) , trong giao diện soạn thảo nhấn vào nút biểu tượng **khi** chon thẻ *Giao diện trò chợi*, chon lấy giao diện rồi nhấn *Chèn*, nhập vào điểm số đạt yêu cầu.

- Nhập câu hỏi: **"Trong phép tính sau, phép tính nào sai?"**

- Nhấn vào nút (…) chọn thuộc tính để chèn ảnh vào (có thể từ thư

viện, từ máy tính, từ **google.com.vn**)

- Nhấn vào phần **Kiểu**, chọn **"Đa lựa chọn"/ Một đáp án đúng.** Nhập nội dung vào bên dưới. Sau đó tích vào đáp án đúng.

- Để thêm bài tập khác ta nhấn nút dấu **"+"** phía trên rồi lặp lại thao tác, để xóa bài tập đã tạo ta chọn bài rồi nhấn nút dấu

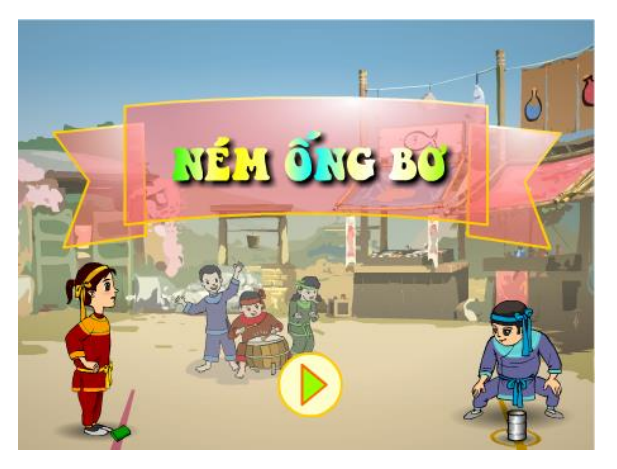

**"-".** Để thay đổi thứ tự các bài ta nhấn chọn bài rồi nhấn nút mũi tên lên,

xuông.<sup>[+]</sup>

**Bước 4:** Sau khi soạn thảo xong, nhấn vào nút giao diện để chon dạng trò chơi cho gói bài kiểm tra đã tạo. Nhấn "*Đồng ý" rồi* "*Đồng ý" tiếp để hoàn tất.*

**Lưu ý:** Với Violet 1.9 thì *Bài kiểm tra tổng hợp* chính là những giao

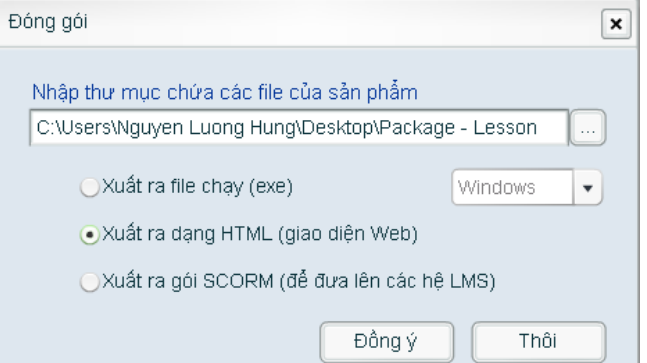

diện **Game** hết sức sinh động và hấp dẫn. Sau khi hoàn tất, nếu muốn chọn dạng trò chơi khác ta tiến hành chỉnh sửa bình thường như các dạng game giáo dục hoặc bài trắc nghiệm.

**Bước 5:** Nhấn vào nút chọn giao diện chọn giao diện trắng, nhấn Đồng ý. Chọn nút đóng gói **đặt tên cho bài (không dấu)**. Đóng gói bài

giảng ra dạng HTML. Nhấn nút **Đồng ý** để hoàn tất.

**Bước 6:** Sau khi đóng gói bài giảng ta copy toàn bộ gói bài giảng vào thư mục có chứa kịch bản bài giảng Powerpoint đã thêm các nội dung của

**Ispring** để tạo thành Elearning.

**Bước 7:** Tại kịch bản bài giảng E-learning trong giao diện Powerpoint, nhấn chon thẻ **Ispring Suite 9**, chọn **Web Object**. Tại giao diện cửa sổ, nhấn chọn **Web Address**, chọn **Local Path**, tìm đến thư mục chứa bài Violet ở trên, chọn và chèn vào file **Index** (hoặc cũng có thể chỉ hiển thị **Index.html**),

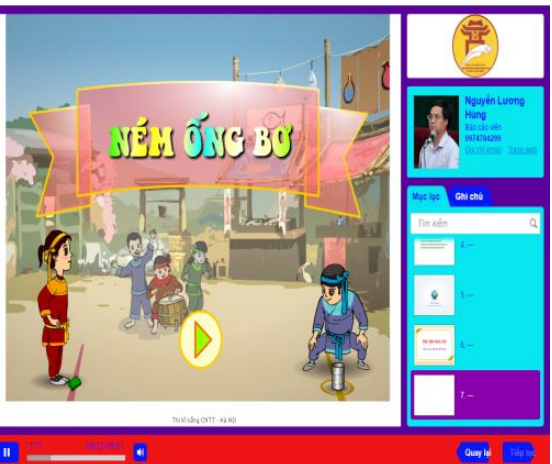

nhấn chọn **Open** rồi tích vào dòng Include all files and **Subfolders**, nhấn **Ok** để hoàn tất.

**Bước 8:** Sau khi hoàn tất ta **Publish** ra thành bài giảng Elearning. Khi trình chiếu bằng file **Index** của gói bài giảng E-learning, trò chơi Violet chạy

bình thường mà không cần phải copy dữ liệu trò chơi violet vào thư mục **Data**  của bài giảng Elearning.

**Bước 9:** Sau khi đã chèn **Game Violet** vào **Ispring Suite 9**, nếu muốn thay đổi nội dung ta có thể sửa trong Violet bằng cách vào thư mục **Data** của bài giảng **E-learning**, chọn mở thư mục có tên **wo1, wo2…**rồi đóng gói cập nhật thì bài giảng **E-learning** sẽ tự cập nhật thay đổi.

#### **Lưu ý:**

**- Đối với những bài Violet chèn vào các trang Powerpoint bằng Ispring Suite 9 ta nên chèn một đoạn nhạc nền vào trang đó cũng bằng phần mềm Ispring Suite 9 để khi học người chơi sẽ được dừng lại tại trang đó lâu hơn.**

**- Cách chèn này cho phép chúng ta chèn không hạn chế số trò chơi violet vào bài giảng E-learning.**

#### **15. Thiết lập giao diện và việt hóa giao diện bài giảng**

**Bước 1:** Chọn **Ispring Suite 9,** chọn nút **Player**, giao diện cửa sổ **Customize Player** xuất hiện, để chèn mẫu thiết lập có sẵn ta nhấn nút  $[$  Import/Export  $\vee$ chọn **Import all Settings** rồi tìm đến file **Giao dien chuan** (đính kèm trong thư mục cài đặt), nếu muốn tự thiết lập giao diện riêng ta thực hiện các thiết lập sau:

### **15.1. Thiết lập màu sắc, việt hóa giao diện**

**Chọn Layout**, tích chọn **Sidebar**, tại **Position** nhấn chọn **On the** 

**left** (chuyển cây thư mục sang trái), **On the right** (chuyển cây thư mục sang phải). Chọn **Bottom Bar** để hiện thị thanh điều khiển trang, bỏ tích đi để ẩn thanh điều khiển trang. Tại Feature. lần lượt chon chỉnh thiết lập các thuộc tính: tại **Outline** chọn **On** 

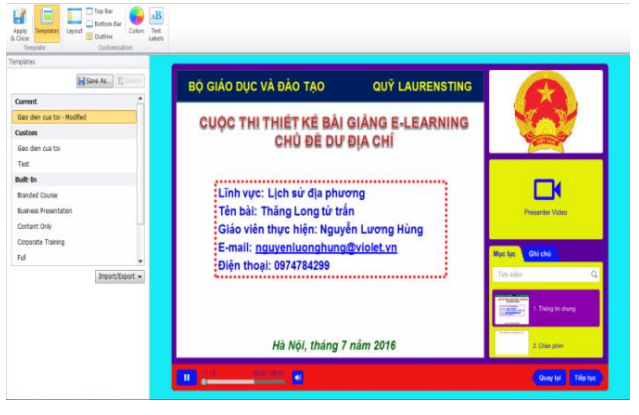

**the Sidebar (Tab),** tại **Notes** chọn **On the Sidebar (Tab),** tại **Company Logo**  chọn **On the Sidebar** nếu trong phần khai báo thông tin giáo viên có chèn logo đơn vị, tại **Presenter Info** ta cũng chọn tương tự các nội dung trên còn đối với phần **Presenter Video** cũng chọn như vậy.

 **Chọn Top Bar**: Nếu có tập đính kèm thì tích vào nút **Resources** còn nếu không có thì ta bỏ toàn bộ các dấu tích đi

**Chọn thẻ Color** để thiết lập màu cho giao diện bài giảng:

**+ Color Scheme:** Nhấn chọn hộp thoại **Custom Scheme** rồi chọn giao diện có sẵn của phần mềm (không khuyên dùng).

**+ Page background:** Nhấn vào nút màu rồi điều chỉnh để chọn màu nền bài giảng, nhấn **Ok** để hoàn tất.

**+ Player background:** Nhấn vào nút màu rồi điều chỉnh để tạo màu

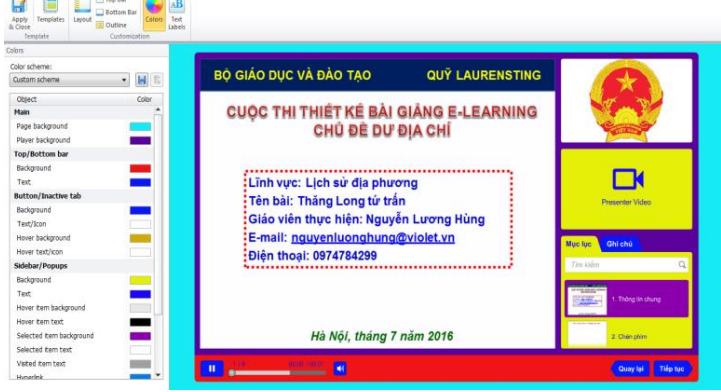

cho viền khung toàn bộ giao diện trình chiếu bài giảng.

**+ Tại Top/Bottom bar,** chọn **Background** rồi thiết lập màu sẵn cho nền của thanh điều khiển bài giảng bên dưới (chọn màu sáng hoặc màu tối). Tại **Text** nhấn vào nút màu rồi chọn màu cho chữ của nền thanh điều khiển.

+ **Tại Sidebar/Popups:** Chọn **Background** rồi nhấn nút màu để đổ màu nền cho phần cột chức năng mục lục trang bài giảng. Chọn **Text** rồi chọn màu để đổ màu cho văn bản tên các trang bài giảng….

 **Chọn thẻ Text Labels,** lần lượt dịch giao diện sang tiếng Việt theo bảng bên dưới

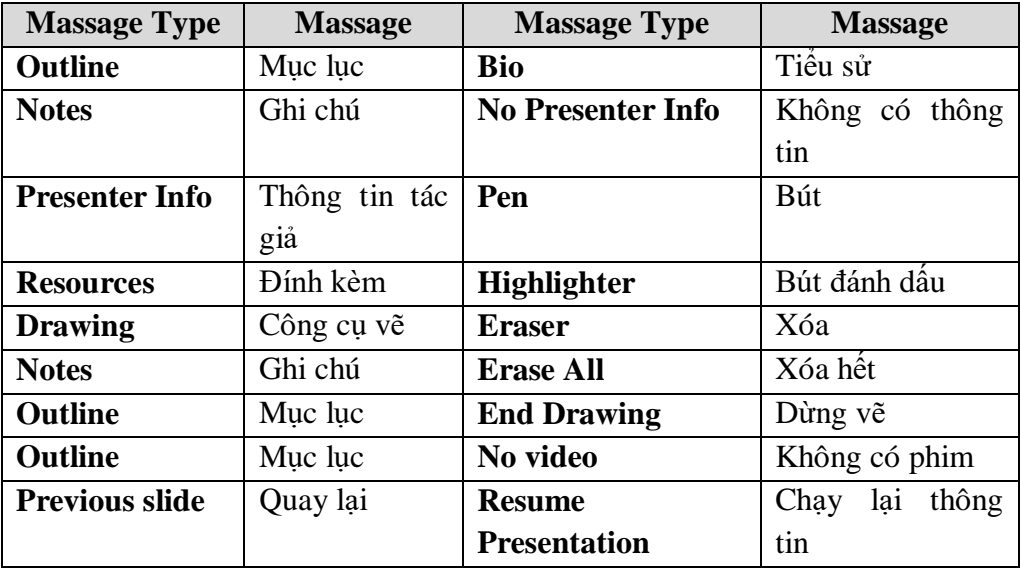

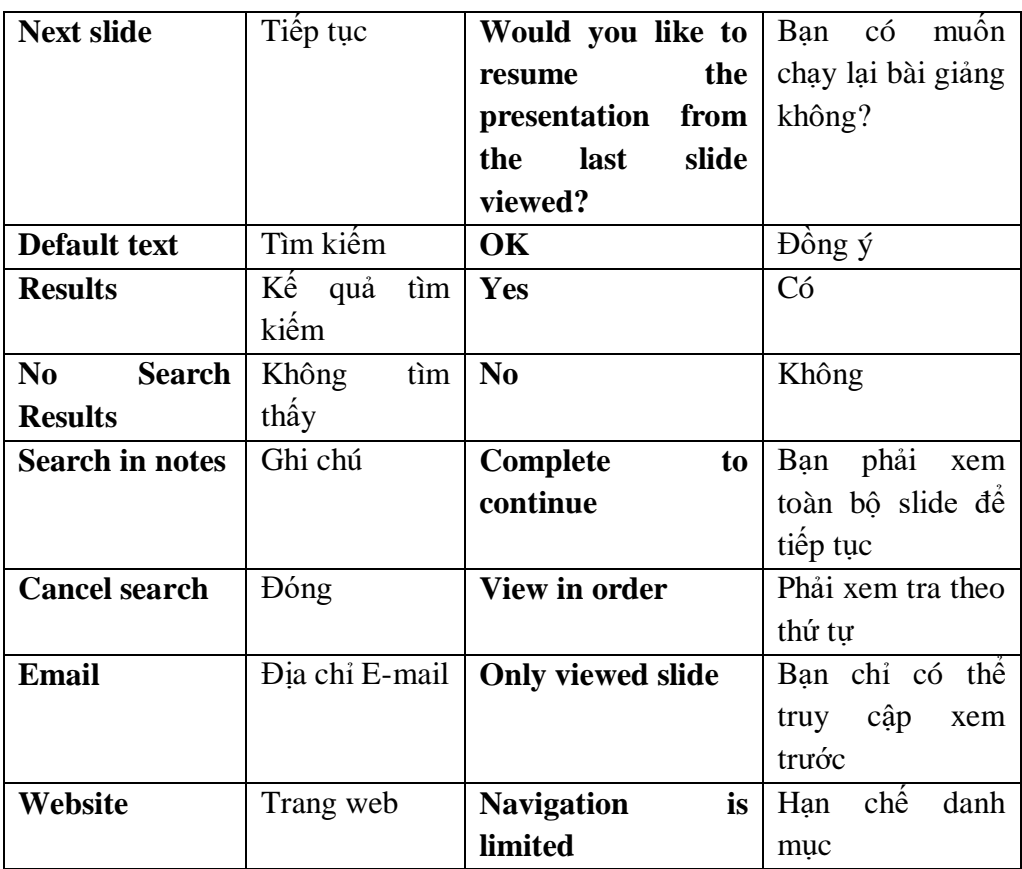

#### **15.2. Thiết lập trình chiếu**

**-** Tại cửa sổ **Publish Presentation** chọn thẻ **Playback and Navigation,** để nguyên dấu tích **ở Start Presentation Automatically** để tự động trình chiếu bài giảng khi bắt đầu chạy.

**-** Nếu muốn bài giảng chạy lại từ đầu sau khi đã trình chiếu hết trang cuối thì ta tích vào dòng **Loop presentation**

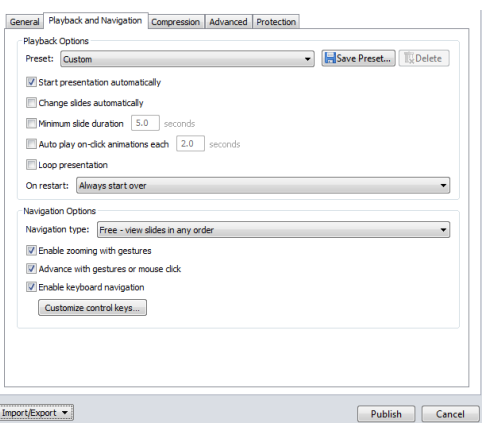

- **Lưu ý:** Trong cửa sổ này, tuyệt đối ta không tích vào thuộc tính **Auto play on – click animations each (Tạm dừng sau mỗi hiệu ứng).**

### **16. Thiết lập chuẩn đóng gói bài giảng và xuất bản bài giảng**

**Bước 1:** Sau khi chọn thẻ **Publish**, ta chọn một trong các định dạng

sau để đóng gói bài giảng:

- **Đóng gói dạng Web (Yêu cầu bắt buộc của các cuộc thi):** Bài giảng định dạng web trên máy tính cá nhân, cho máy chủ web. Các định dạng này có dung lượng vừa phải nên chất lượng cũng tượng đối tốt.

- **Đóng gói ra đĩa CD:** Bài giảng để lưu trên đĩa CD: Định dạng này có kích thước lớn và chất lượng âm thanh, hình ảnh tốt nhất.

- **Đóng gói dạng Ispring Learn:** Định dạng có chất lượng tương tự định dạng web và đòi hỏi phải có tài khoản trên **iSpring Learn** để tải trực triếp lên máy chủ của **iSpring.**

- **Đóng gọi dạng LMS: T**ương thích với các website E- Learning theo chuẩn AICC, SCORM 1.2 và SCORM 2004.

**Bước 2:** Tại **Project name** đặt tiêu đề cho bài giảng (hiển thị trên trình duyệt web). Tại **Folder** kiểm tra đường dẫn và thư mục bài giảng sẽ được đóng gói (thông thường bài giảng sẽ đóng gói vào chính thư mục đang chứa bài giảng **Powerpoint**). Nếu muốn thay đổi thư mục đóng gói ta nhấn vào **Browse** rồi tìm chọn thư mục lưu trữ. Tích chọn thẻ **HTML 5**

**Bước 3:** Nhấn nút **Publish** và chờ, khi nào đóng gói xong bài giảng sẽ mở ra cho chúng ta chạy thử. Để mở bài giảng đã đóng gói ta tìm đến thư mục đóng gói, chạy file HTML hoặc HTML 5 là được (**Ispring 9** trở lên sẽ không thấy file **Index. html5** mà chỉ có **Index.html** 

**Lưu ý:** *Trong quá trình đóng gói nếu có lỗi gì đó ta tắt thông báo đi rồi tắt bài powerpoint đi sau đó mở ra và đóng gói lại. Đây là lỗi mất nguồn phim, âm thanh, bài tập trắc nghiệm, đặt tên file có dấu hoặc trang có quá nhiều hiệu ứng.*

**Bước 4:** Sau khi xuất bản, tại cửa sổ chương trình ta nhấn chon **View Course** để xem trước bài giảng. Muốn mở thư mục chứa bài giảng thì nhần **Open,** muốn gửi e-mail thì nhấn chọn nút tương ứng…

**Lưu ý:** Nếu bài giảng không chạy được là do trình duyệt web của máy tính, khi đó ta nhấn

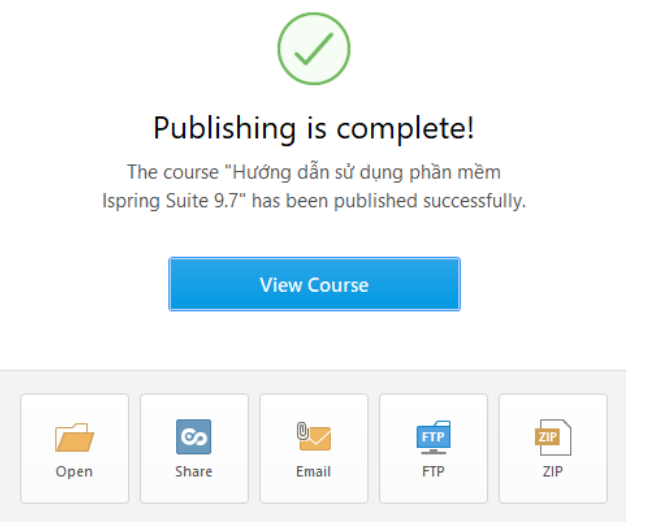

chuột phải vào file **Index** trong thư mục đóng gói **(web)**, chọn **Open with**, chọn trình duyệt **Cốc Cốc**, **Google Chrome** (hoặc trình duyệt khác), nếu vẫn không được ta tắt đi tìm mở với trình duyệt **Internet Explorer**

Sau khi xuất bản, nếu muốn chỉnh sửa, bổ sung thì ta thao tác trên file **Powerpoint** sau đó **Publish** lại là được.

### **17. Khắc phục lỗi không chạy được bài giảng:**

**Bước 1:** Truy cập vào trang **adobe flashplayer hepl/settings,** sau đó chọn **[Adobe](http://ccs.infospace.com/ClickHandler.ashx?encp=ld%3d20161010%26app%3d1%26c%3dairziphosted%26s%3dairzip%26rc%3dAirziphosted%26dc%3d%26euip%3d171.234.187.7%26pvaid%3dede3620c13dd477b9b17b6e122ec6f93%26dt%3dDesktop%26fct.uid%3de3f6b39408d14ff5b691f02c3217a394%26en%3dL3uXZvn7lGF%252bJ7ci1QCbRRmYxNKoXGrwRc4%252bRpZGyqXHcwwvo6YaTffPQ7suqrf9%26ru%3dhttp%253a%252f%252fwww.macromedia.com%252fsupport%252fdocumentation%252fen%252fflashplayer%252fhelp%252fsettings_manager.html%26coi%3d1494%26npp%3d1%26p%3d0%26pp%3d0%26mid%3d9%26ep%3d1%26du%3dwww.macromedia.com%252f...%252fen%252fflashplayer%252fhelp%252fsettings_manager.html%26hash%3d93E9AA6057162F68CFB24688E0FD57A2&ap=1&cop=main-title)** - Flash [Player : Settings Manager](http://ccs.infospace.com/ClickHandler.ashx?encp=ld%3d20161010%26app%3d1%26c%3dairziphosted%26s%3dairzip%26rc%3dAirziphosted%26dc%3d%26euip%3d171.234.187.7%26pvaid%3dede3620c13dd477b9b17b6e122ec6f93%26dt%3dDesktop%26fct.uid%3de3f6b39408d14ff5b691f02c3217a394%26en%3dL3uXZvn7lGF%252bJ7ci1QCbRRmYxNKoXGrwRc4%252bRpZGyqXHcwwvo6YaTffPQ7suqrf9%26ru%3dhttp%253a%252f%252fwww.macromedia.com%252fsupport%252fdocumentation%252fen%252fflashplayer%252fhelp%252fsettings_manager.html%26coi%3d1494%26npp%3d1%26p%3d0%26pp%3d0%26mid%3d9%26ep%3d1%26du%3dwww.macromedia.com%252f...%252fen%252fflashplayer%252fhelp%252fsettings_manager.html%26hash%3d93E9AA6057162F68CFB24688E0FD57A2&ap=1&cop=main-title)  - [macromedia.com](http://ccs.infospace.com/ClickHandler.ashx?encp=ld%3d20161010%26app%3d1%26c%3dairziphosted%26s%3dairzip%26rc%3dAirziphosted%26dc%3d%26euip%3d171.234.187.7%26pvaid%3dede3620c13dd477b9b17b6e122ec6f93%26dt%3dDesktop%26fct.uid%3de3f6b39408d14ff5b691f02c3217a394%26en%3dL3uXZvn7lGF%252bJ7ci1QCbRRmYxNKoXGrwRc4%252bRpZGyqXHcwwvo6YaTffPQ7suqrf9%26ru%3dhttp%253a%252f%252fwww.macromedia.com%252fsupport%252fdocumentation%252fen%252fflashplayer%252fhelp%252fsettings_manager.html%26coi%3d1494%26npp%3d1%26p%3d0%26pp%3d0%26mid%3d9%26ep%3d1%26du%3dwww.macromedia.com%252f...%252fen%252fflashplayer%252fhelp%252fsettings_manager.html%26hash%3d93E9AA6057162F68CFB24688E0FD57A2&ap=1&cop=main-title)

**Bước 2:** Tại trang chủ chương trình, chon [Global Security Settings](http://www.macromedia.com/support/documentation/en/flashplayer/help/settings_manager04.html)  [panel,](http://www.macromedia.com/support/documentation/en/flashplayer/help/settings_manager04.html) tích chon **Always allow**, chọn **Edit location**, chọn **Add location** như hình dưới

**Bước 3:** Nhập vào ổ đĩa chứa bài giảng cần chạy

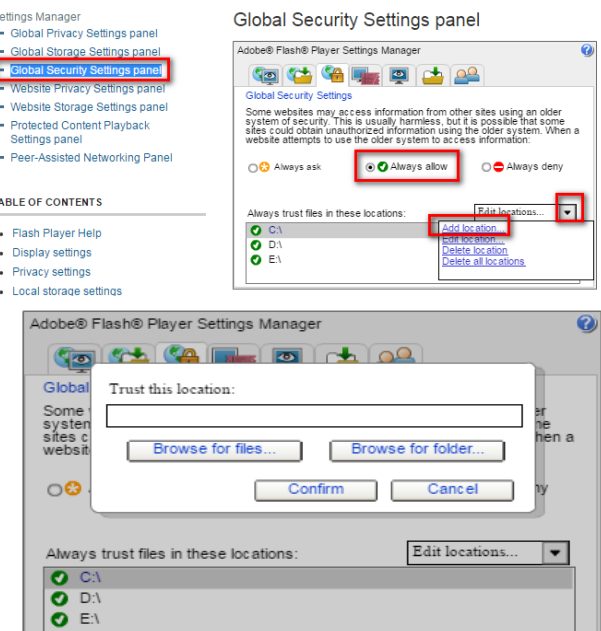

PowerPoint experienced a serious problem with the 'adobe presenter powerpoint com addin' add-in. This add-in is incompatible with Data Execution Prevention mode and should be disabled or upgraded to the latest version Do you wish to disable this add-in from loading?

Yes

(nên nhập hết các ổ để dùng về sau) theo mẫu, D:\ rồi nhấn **Confirm**

### **18. Khắc phục lỗi ẩn công cụ Ispring trong Powerpoint**

Microsoft PowerPoint

Trong quá trính sử dụng **Ispring Suite** để soạn bài giảng, có những trường hợp bị lỗi soạn thảo **Powerpoint** khiến chương trình bị treo, tự đóng lại hoặc khởi động lại Powerpoint. Khi bị như vậy nếu chạy lại bài giảng thì sẽ có

thông báo như bến dưới, để công cụ không bị ẩn ta nên nhấn **No** chứ không được nhấn chọn **Yes**

Nếu chẳng may nhấn vào **Yes** 

khiến công cụ ẩn đi, ta thao tác như sau để lấy lại:

No

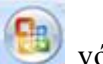

- Chọn thẻ **File** (Powerpoint 2010, 2013), nhấn chọn biểu Powerpoint 2007, chọn nút **Options** (2010, 2013) và **Powerpoint Options** (2007).

- Tại cửa sổ **Powerpoint Options** chọn **Add - Ins**, nhấn vào thẻ **Com Add-Ins**, chọn **Disabled Items**, chọn **Go**.

- Tải cửa sổ nhỏ nhấn chuột vào dòng **Add-in: Ispring Suite**…, chọn **Enable**, nhấn Close, nhấn **OK** để hoàn tất. Tắt **Powerpoint** đi rồi mở lại chương trình.

### **MỘT SỐ PHẦN MỀM HỖ TRỢ**

## **1. Phần mềm đổi đuôi video và âm thanh:**

#### **1.1. Cài đặt.**

Mở thư mục chứa phần mềm, chạy tập tin **Total Video Converter** có tên *TVC***,** nếu xuất hiện thông báo nhấn **OK**, nhấn chọn **Next** liên tục, khi xuất hiện **Install** thì nhấn **Install** cuối cùng nhấn **Finish** để kết thúc.

Sau khi nhấn nút **Finish**, giao diện chương trình sẽ xuất hiện, hiện tại phần mềm của bạn mới là phần mềm dùng thử (sau 30 ngày chương trình sẽ tự khoá và nếu sử dụng thì trên mỗi đoạn phim ta convert sẽ xuất hiện thông tin phần mềm trên phim). Để khai báo thông tin bản quyền ta nhấp đúp khởi chạy file

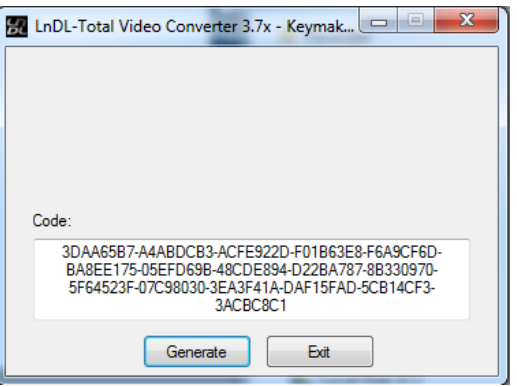

**Keygen** sau đó nhấn vào nút **Generate** rồi copy dãy mã số trong ô **Code.**

Quay trở lại giao diện chương trình, nhấn chọn nút **Register** rồi dán mã số key vừa coppy ở trên vào ô trống, nhấn **OK** để hoàn tất.

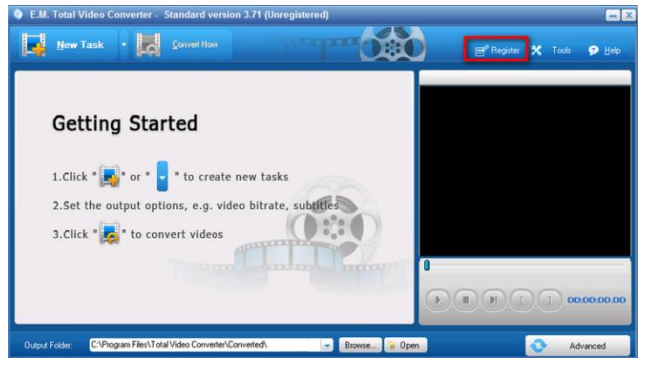

Sau khi cài đặt thành công mã bản quyền thì nút Register sẽ không còn tồn tại trên giao diện chương trình nữa. Bây giờ ta có thể sử dụng chương trình với đầy đủ tính năng và không bị hạn chế số ngày sử dụng.

**1.2. Sử dụng phần mềm Total Video Converter để chuyển đổi video và audio.**

Nhấn đúp vào biểu tượng của **Total Video Converter** trên màn hình để khởi chạy chương trình.

Từ giao diện chính của màn hình nhấn chọn **New Task**  để đưa đoạn video hoặc audio vào chuyển đổi đuôi nhằm sử dụng cho những mục đích khác nhau

#### **1.2.1. Chuyển định dạng Video:**

**Bước 1:** Chọn **New Task**, trong cửa sổ **Open** chọn đoạn video cần chuyển đổi định dạng (các đoạn phim được hỗ trợ tốt là định dạng Mp4, avi, wmv, Flv, Mpeg... và phải **đặt tên không dấu**, **thư mục chứa phim cũng không được đặt tên có dấu).** Nhấn **OK** để hoàn tất.

**Bước 2:** Sau khi nhấn **OK**, giao diện chọn đầu ra cho sản phẩm xuất hiện. Để chuyển đổi từ video sang video ta chon thẻ **Video File** rồi chọn định dang cho Video:

 $+$  Để chọn định dạng phim chèn vào

Powerpoint ta nên chon nút: WMV, AVI, MPEG.

+ Để chọn định dạng phim đưa vào phần mềm Adobe Presenter làm bài giảng Elearning, ta chọn định dạng FLV.

**Bước 3:** Sau khi chọn xong, phần mềm sẽ quay về giao diện chính:

Chon nút thể hiện định dạng của file để quay lại cửa sổ lựa chọn đầu ra cho file, nhấn nút **Browse** bên dưới để chọn ổ đĩa lưu, nhấn nút "**Convert Now**" để chuyển đổi định dang các tâp tin.

Sau khi chuyển đổi xong, phần mềm sẽ tự động mở thư mục lưu trữ các tập tin đã được chuyển đổi để người dùng xem thử.

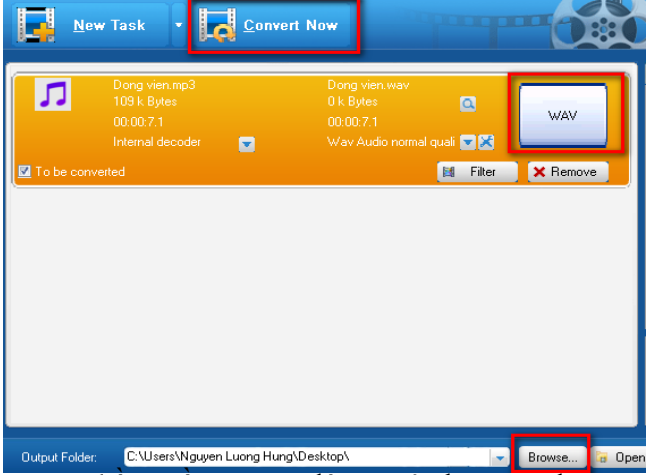

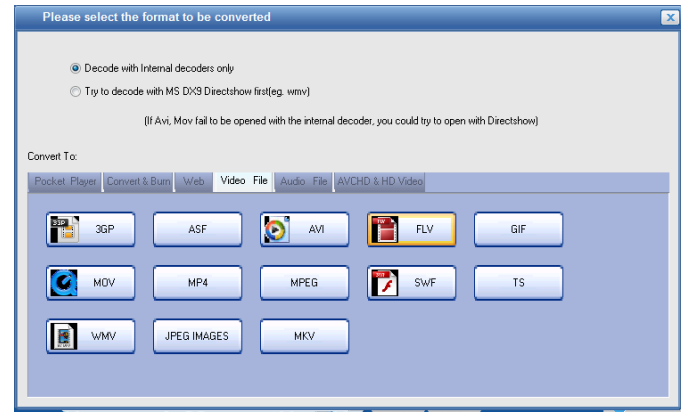

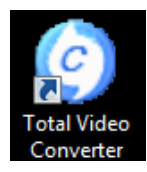

#### $L$ *u***u**  $\acute{v}$

*- Tạo thư mục mặc định:* dùng để lưu trữ tập tin kết xuất: từ giao diện chính, chọn nút **"…"** (bên cạnh nút **Browse** phía dưới màn hình), chọn một thư mục để mặc định lưu trữ các tập tin kết xuất.

*- Chức năng Filter:* chỉ áp dụng đối với Video, cho phép chèn "cứng" chữ hay hình ảnh vào Video với các mục chọn: **Subtitle (các đoạn phụ đề hội thoại trong phim), WaterMark (thông tin bản quyền), UpsideDown, Virtualdub Filter**.

*- Định dạng SWF, FLV:* có dung lượng nhỏ hơn hàng chục lần so với các định dạng khác vì vậy chất lượng phim thấp.

#### **1.2.2. Chuyển định dạng audio:**

**Bước 1:** Để chuyển đổi định dạng **Audio**, chọn **New Task**, trong cửa sổ **Open** chọn đoạn video hoặc **Audio** cần chuyển đổi định dạng (**đoạn Video hoặc Audio phải đặt tên không dấu**, **thư mục chứa nó cũng không được đặt tên có dấu).** Nhấn **OK** để hoàn tất.

**Bước 2:** Sau khi nhấn **OK**, giao diện chọn đầu ra cho sản phẩm xuất hiện. Để chuyển đổi từ video sang Audio (khi chỉ muốn lấy âm thanh của phim) hoặc từ Audio sang Audio (khi chương trình chúng ta cần dùng không hỗ trợ định dạng đó. Ví

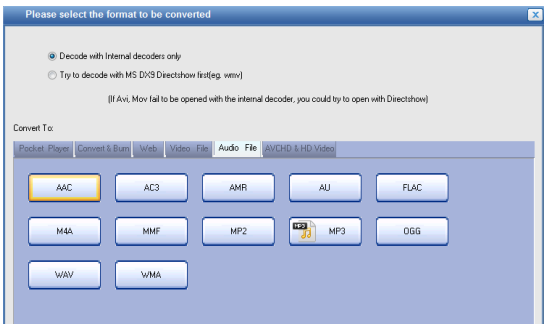

như ta dùng điện thoại thu âm lời giảng có định dạng AMR) ta chọn thẻ **Audio**  File rồi chọn định dạng cho Audio:

 $+$  Để chọn định dạng phim chèn vào Powerpoint ta nên chọn nút: MP3, WAV, WMA.

+ Để chọn định dạng phim đưa vào phần mềm Adobe Presenter làm bài giảng Elearning, ta chon định dạng MP3, WAV.

**Bước 3:** Nhấn nút **Browse** bên dưới nếu muốn chọn lại ổ đĩa lưu, nhấn nút **Convert Now** để chuyển đổi định dạng các tập tin.

### **2. Sử dụng phần mềm Camtasia Studio để biên tập Video giáo viên 2.1. Cài đặt và khởi động chương trình:**

**Bước 1:** Copy đường dẫn **C:\Windows\System32\drivers\etc vào My Computer** dán vào cửa sổ (nếu không copy thì gõ chính xác như trên), **xóa**  **file host** có sẵn trong thư mục đi. Vào thư mục **Camtasia Studio** được cung cấp, **copy** file **host** rồi dán vào thư mục chứa file **host** vừa xóa.

**Bước 2:** Nhấp đúp vào biểu tượng cài đặt của chương trình Camtasia 8 . Nếu xuất hiện bảng thông báo nào đó thì ta nhấn vào chọn ngôn ngữ **US English**, nhấn **OK** (hoặc có **Yes/No** thì chọn **Yes)**.

**Bước 2:** Khi xuất hiện cửa sổ chào mừng, ta nhấn **Next** tiếp. Tại cửa sổ **License Agreement** ta tích vào dòng **I accept the license Agreement** hoặc dòng bất kì phía trên nút **Next**, nhấn **Next**. Nếu xuất hiện cửa sổ yêu cầu nhập mã

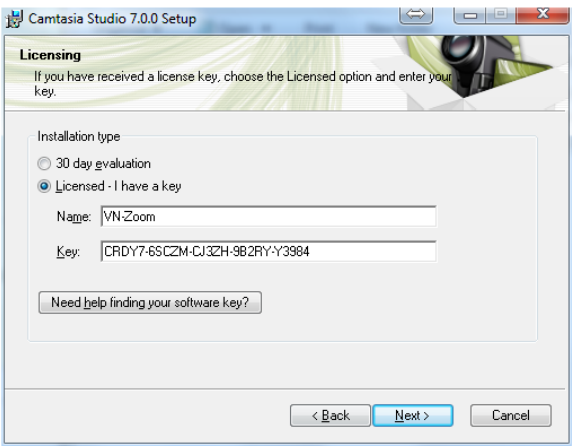

kích hoạt thì ta tích vào **Licensed – I have a key** khai báo như hình bên. Hoặc cũng có thể mở file key **Camtasia 8** trong thư mục cài đặt ra, copy **Name** và dãy số lần lượt vào ô **Name** và **Key** (hoặc nhập Name: **Honorary; Key: GCABC-CPCCE-BPMMB-XAJXP-S8F6R).** Sau đó nhấn **Next** rồi nhấn **Next** tiếp.

**Bước 4:** Chương trình sẽ hỏi bạn có muốn tích hợp chức năng của **Camtasia Studio** với **PowerPoint** hay không, ta bỏ dấu tích ở ô **Enable Camtasia Studio Add – in for Microsoft PowerPoint** và nhấn **Next** rồi nhấn vào **Install,** cuối cùng nhấn **Finish** để kết thúc.

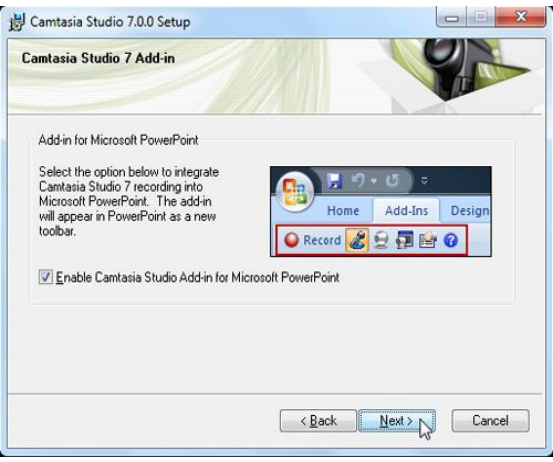

**Bước 5:** Quá trình cài đặt hoàn tất, trên màn hình sẽ xuất hiện biểu

tượng của chượng trình **D**. Nhấp đúp vào biểu tượng để khởi đông chượng trình **Camtasia Studio.** Nếu có thông báo gì đó thì nhấn OK. Sau đó tắt toàn bộ chương trình đi và mở lại để sử dụng.

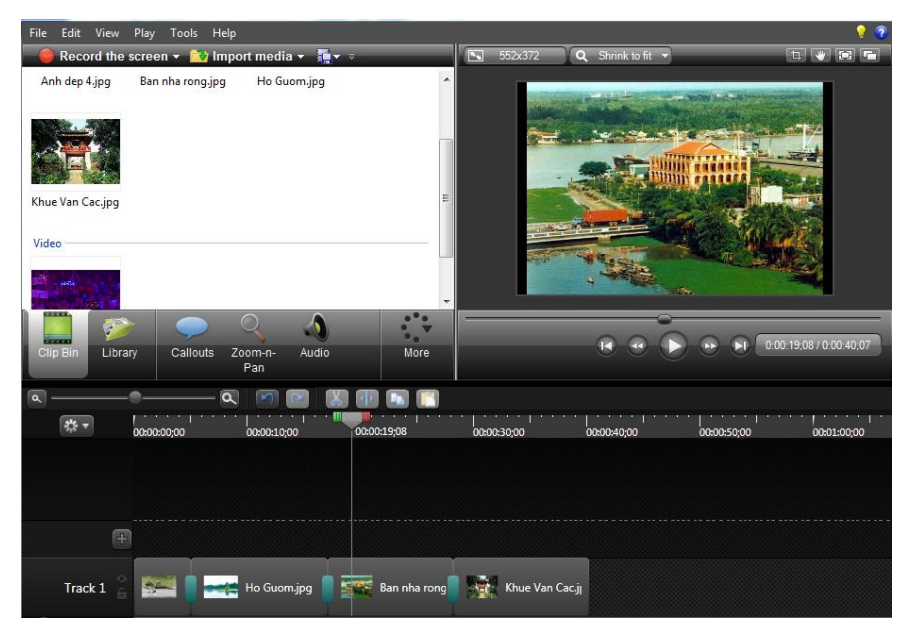

*Giao diện chương trình Camtasia Studio 8*

### **2.2. Sử dụng Camtasia Studio để biên tập phim**

**Bước 1:** Nhấp đúp khởi động chương trình, chọn **Close**, tại giao diện

của chương trình ta chọn **Import media,** tìm đến thư mục chứa phim, âm thanh, ảnh với đỉnh dang mà chương trình hỗ trợ (thường là: Avi, Wmv, MP4, MPEG) để đưa vào biên tập nhấn **Open**. (**Lưu ý:** Để đưa nhiều đối tượng vào

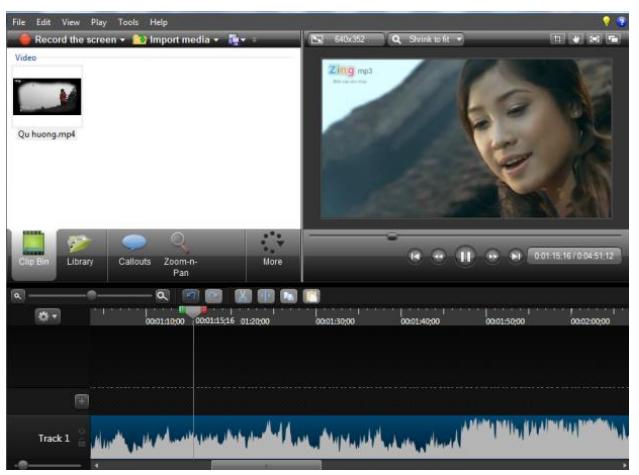

cùng lúc ta giữ phim **Ctrl** rồi nhấn chuột lần lượt vào file cần chọn.)

**Bước 2:** Nhấn chuột trái vào phim, nhạc,giữ chuột trái kéo đoạn phim, nhạc hoặc hình ảnh xuống dưới khoảng trắng của phần **Video** và **Track 1**.

Sau khi đã đưa đoạn phim, nhạc xuống vùng biên tập, nếu không sử dụng nữa hoặc muốn thay thế đoạn khác ta có thể nhấn chuột phần phim (trên vùng **Video**) hoặc phần nhạc (vùng có dạng sóng âm) rồi nhấn phím **Delete**  trên bàn phím để xoá đi rồi kéo đoạn video khác xuống.

**Bước 3:** Để cắt ghép phim ta làm như sau:

Trong trường hợp đoạn phim quá dài ta có thể gạt con trượt tại biểu

tượng **Zoom In**, **Zoom Out** để thu nhỏ hoặc phóng to. Mục đích cũng

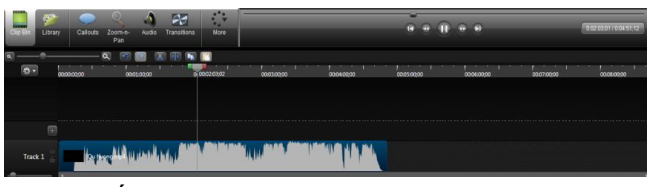

là để thuận tiện trong việc biên tập, cắt ghép.

Sau khi đưa đoạn phim xuống, ta tiến hành xem lại trước khi quyết định cắt, ghép. Trong khi xem cần quan sát vị trí dự định cắt bằng cách ghi nhớ khoảng thời gian. Đối với những đoạn phim ta xem thời gian bên ngoài chương trình thì khi cắt cần chú ý cắt từ cuối lên trên, nếu cắt từ trên xuống cuối thì thời gian sẽ bị xác định sai

Trên thanh thời gian ta sử dụng con trượt độ xác định điểm đầu hoặc điểm cuối của đoạn video sẽ cắt bằng cách nhấn chuột vào vị trí thời gian trên thước.

Để bôi đen chọn vùng sẽ cắt, ta nhấn và giữ chuột trái vào nút xanh để kéo đến đoạn trước đó và nút đỏ để đến đoạn sau đó. Nhấn nút

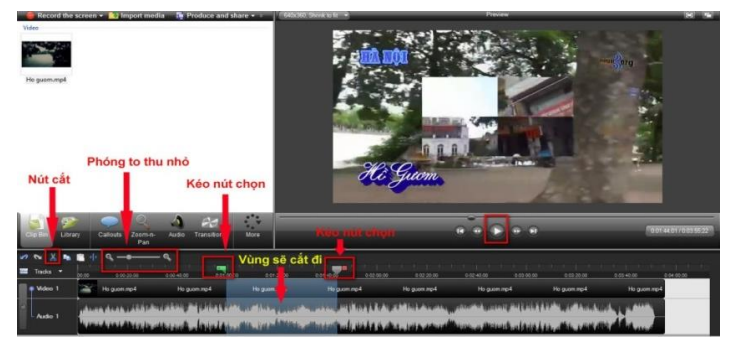

**Play** để xem lại nếu chưa chính xác thì kéo gạt nút xanh đỏ đến điểm cần cắt rồi nhấn vào nút Cut (biểu tượng X) để cắt.

Với cách này ta có thể cắt một đoạn bất kì trong một video. Trong trường hợp cắt sai ta có thể nhấn tổ hợp phím Ctr + Z để phục hồi. Ngoài ra cũng có thể coppy một đoạn bất kì giống như các chương trình khác.

**Bước 4:** Để bỏ hoặc chỉnh âm thanh của đoạn phim đã cắt và thay đoạn âm thanh khác vào ta sử dụng con trượt bôi đen đánh dấu đoạn âm thanh cần làm mất

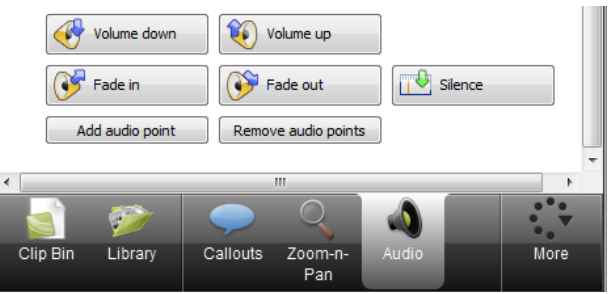

tiếng sau đó nhấn vào biểu tượng **Audio** (trường hợp không thấy xuất hiện trên giao diện thì nhấn vào nút **More**, chọn **Audio**).

Nhấn vào các nút tương ứng theo hướng mũi tên để tăng giảm âm thanh nhấn nút **Play** để nghe thử. Để làm câm tiếng ta nhấn vào nút **Silence**.

**Bước 5:** Để ghép âm thanh khác hoặc phim khác vào ta đưa đoạn âm thanh vào chương trình như cách đưa phim ở trên, kéo đoạn âm thanh xuống phần **sau nút dấu +** hoặc trước khi kéo xuống ta nhấn phải chuột vào dấu + để tạo thêm vùng **track** sau đó kéo phim, âm thanh, hình ảnh xuống phần đó (giống đoạn phim 1)

**Lưu ý:** Nếu không bỏ âm thanh gốc mà chỉ muốn đưa thêm nhạc vào làm nền thì khi cắt âm thanh của phần nào ta phải Track 1 nhấn vào biểu tượng cái khoá của phần **Track** đó để không cắt phần đó đi.

Nếu chỉ cắt đoạn đầu hoặc cuối của âm thanh, ta có thể đưa con trỏ chuột đến cạnh đầu hoặc cuối của âm thanh, giữ chuột trái kéo ra, đẩy vào là xong. Sau khi cắt đầu, cuối âm thanh để âm thanh khớp với hình ta đưa chuột

vào phần sóng âm, xuất hiện con trỏ dạng bàn tay thì giữ chuột trái kéo đoạn âm thanh lên đầu cho trùng điểm xuất phát hình ảnh.

**Bước 6:** Lưu file nguồn và xuất bản sản phẩm

- **Lưu nguồn để sử dụng cho lần sau**: Để lưu nguồn đoạn phim biên tập, ta vào **File** chọn **Save Projiect** (Ctrl + S) chọn thư mục lưu, đặt tên cho file nguồn rồi nhấn **Save**.

**- Xuất bản sản phẩm:** Để xuất bản ra file sản phẩm nhằm đưa vào bài giảng Powerpoint, Elearning, hoặc chia sẻ cho người khác ta xuất bản sản phẩm. Cách làm như sau:

+ Vào **File** chọn **Produce and Share…**nhấn vào nút mũi tên thẻ Mp4 with video chọn **Custom production settings,** nhấn **Next,**  tích chọn định dạng cho sản phẩm, nhấn **Next**, rồi nhấn **Next,** rồi nhấn **Next,** rồi nhấn **Next,** rồi lại nhấn **Next** tiếp (nhấn cho đến khi chuyển sang nút Finish) thì đặt lại tên cho

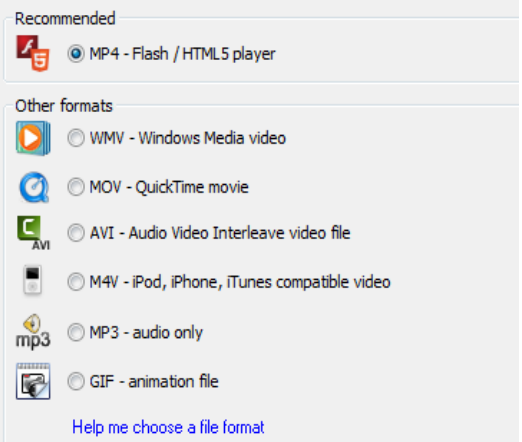

sản phẩm hoặc nhấn vào nút biểu tượng  $\mathbf{G}$  để tìm thư mục lưu cho sản phẩm. Rồi nhấn **Finish** để kết thúc.

### **2.3. Xóa và ghép nền cho đoạn phim:**

**Bước 1:** Chuẩn bị sẵn đoạn phim đã ghi hình, khởi chạy chương trình **Camtasia Studio 8**, tại giao diện chương trình chọn **Import media** để tìm đến thư mục phim cần biên tập. Nhấn **Open** để đưa đoạn phim vào.

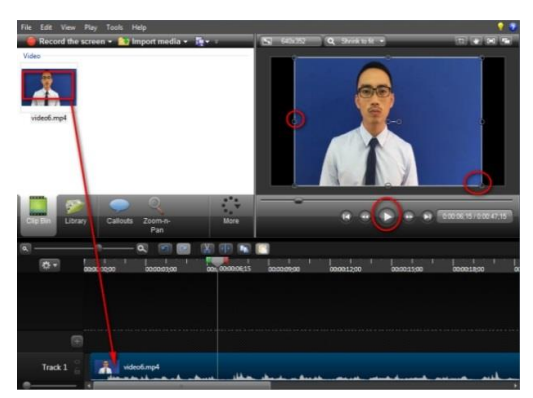

**Bước 2:** Nhấn chuột trái vào phim, rồi giữ chuột trái kéo đoạn phim, khoảng trống của phần **Track 1**. Để chỉnh sửa kích thước đoạn phim ta có thể nhấn nút tròn ở góc hình ảnh phim hiển thị để chỉnh hoặc có thể chọn kích thước mặc định

**Bước 3:** Nhấn chọn đoạn phim, chọn thẻ **More** rồi chọn **Visual** 

**Properties**, kéo con trượt xuống rồi tích chọn thuộc tính **Remove a color,**  nhấn vào nút màu **Color,** chọn **Select Color** con trỏ chuyển sang dạng bút, nhấn vào vùng màu nền của Video (ở đây là màu xanh). Nền Video chuyển sang màu đen. Nếu thấy hình ảnh giáo viên bị viền đen thì nhấn kéo con trượt

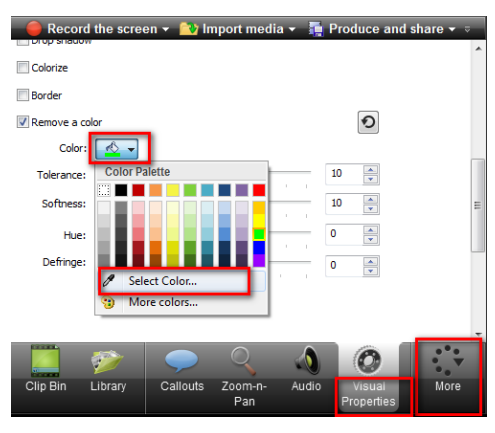

ở các thuộc tính **Tolerance, Softness, Hue…**sao cho ưng ý.

**Bước 4: Impot Media** chọn ảnh hoặc đoạn video nào đó cần làm nền để đưa vào ghép với đoạn video đã bỏ nền. Sau khi đưa vào lần lượt nhấn dấu + để thêm **Track** hoặc kéo ảnh, phim xuống sau phần **Track** rồi thay đổi vị trí

**Track** làm sao cho **Track** chứa hình giáo viên nằm trên **Track** chứa ảnh hoặc video nền.

**Bước 5:** Đặt hiệu ứng cho ảnh nền, tăng giảm thời lượng của video nền hoặc ảnh cho trùng với đoạn phim giáo viên.

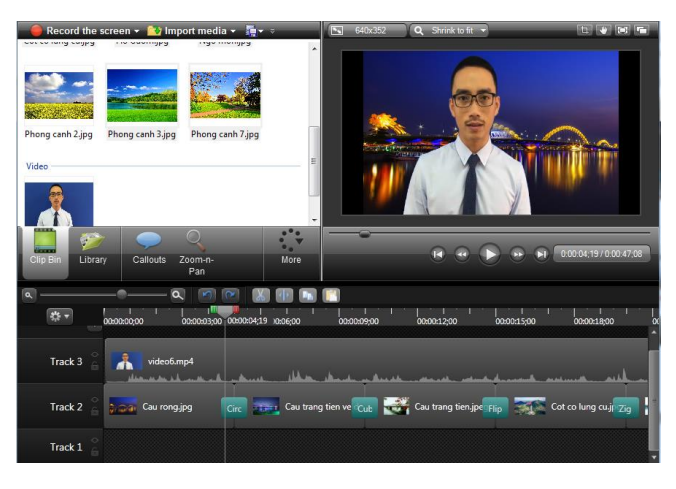

(giống như phần biên tập ảnh thành video clip)

**Bước 6:** Lưu nguồn và xuất bản sản phẩm (giống phần biên tập phim)

--------------------------------Hết-----------------------------------